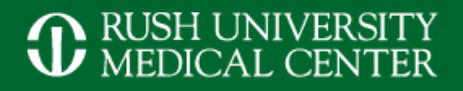

# Advanced Imaging for Interventional **Neurosurgery**

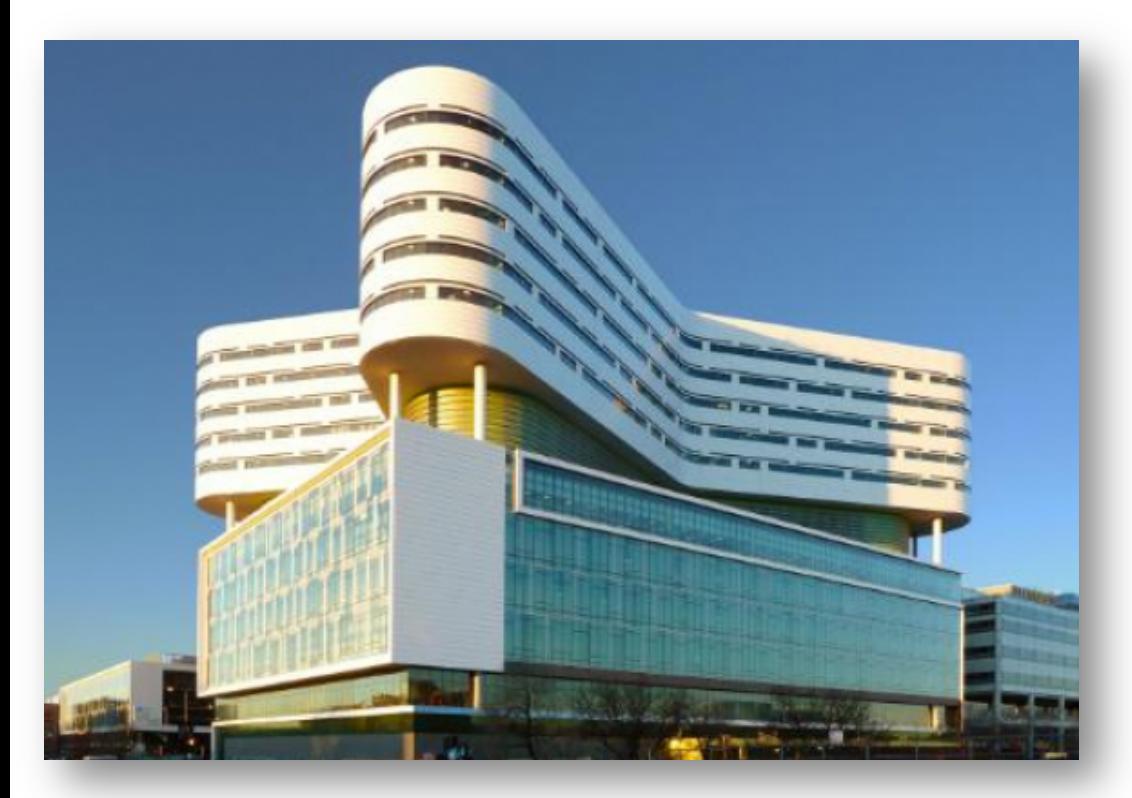

Jason Cotham, RT(R) Rush University Medical Center Chicago, IL

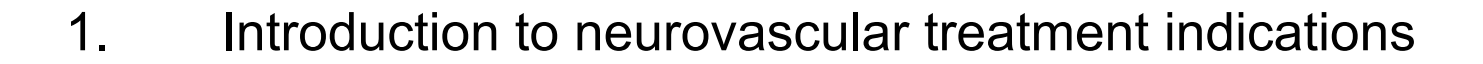

**Outline**

- 2. Scan and injection protocols for 3D DSA and DynaCT
- 3. Reconstruction parameter and secondary reconstruction
- 4. Tools in *syngo* InSpace and the 3D card for advanced postprocessing
- 5. Introduction to *syngo* iFlow and *syngo* Virtual Stent

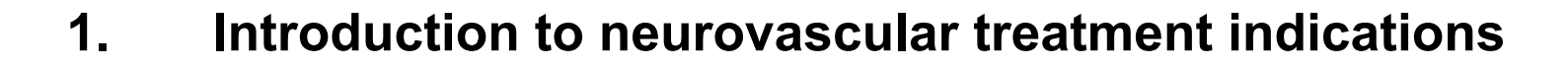

**Outline**

- 2. Scan and injection protocols for 3D DSA and DynaCT
- 3. Reconstruction parameter and secondary reconstruction
- 4. Tools in *syngo* InSpace and the 3D card for advanced postprocessing
- 5. Introduction to *syngo* iFlow and *syngo* Virtual Stent
- 1. Arterial Venus Malformations (AVM)
- 2. Subarachnoid Hemorrhage (SAH)
- 3. Stroke
- 4. Carotid Stenosis
- 5. Stent assisted aneurysm coiling

# RUSH UNIVERSITY<br>MEDICAL CENTER

# Arterial Venus Malformations (AVM)

AP and lateral VRT reconstruction showing massive right AVM

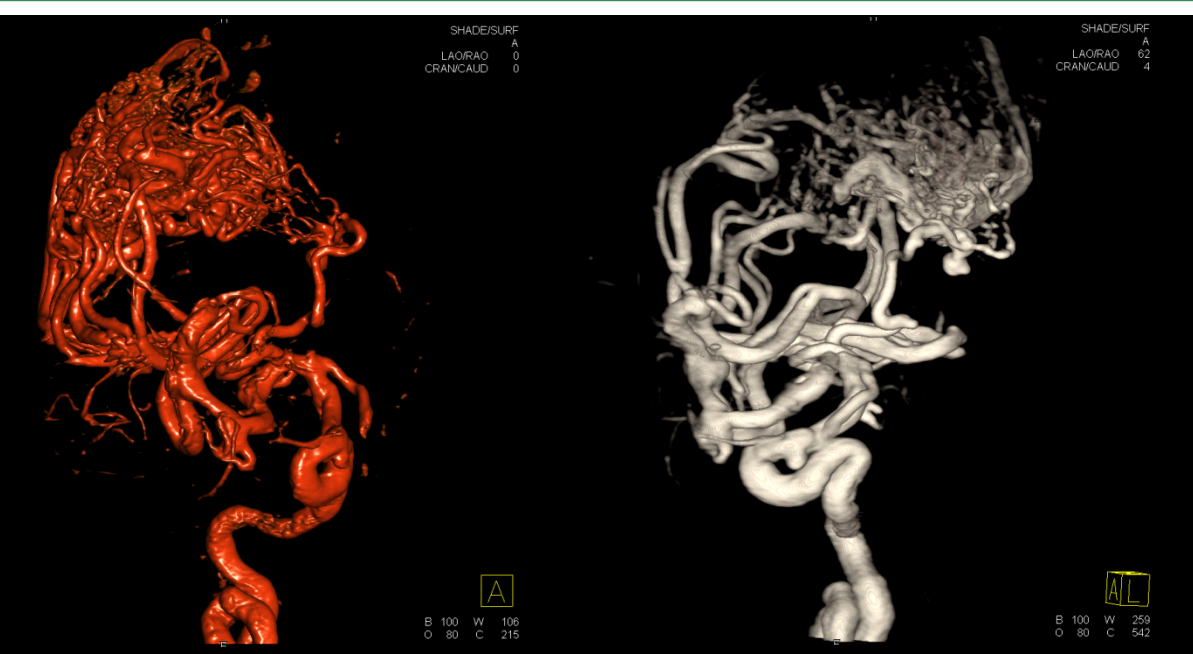

2D DSA AP and lat of massive right AVM

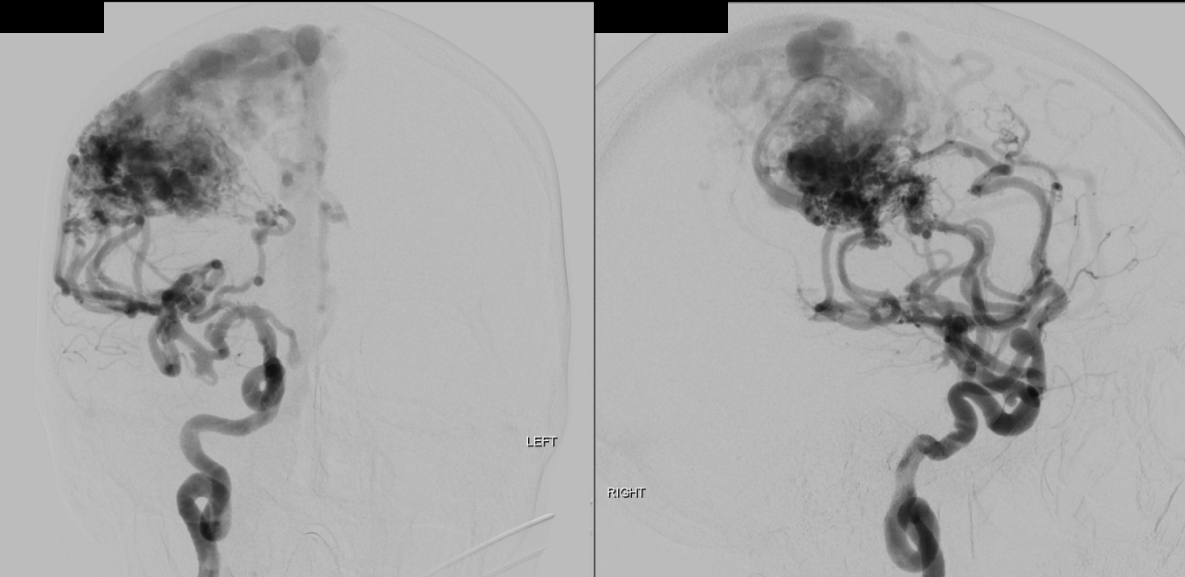

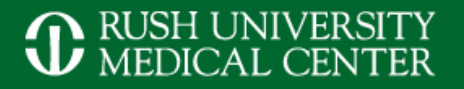

## Arterial Venus Malformations (AVM)

### Status after endovascular Onyx embolization and surgical removal of AVM

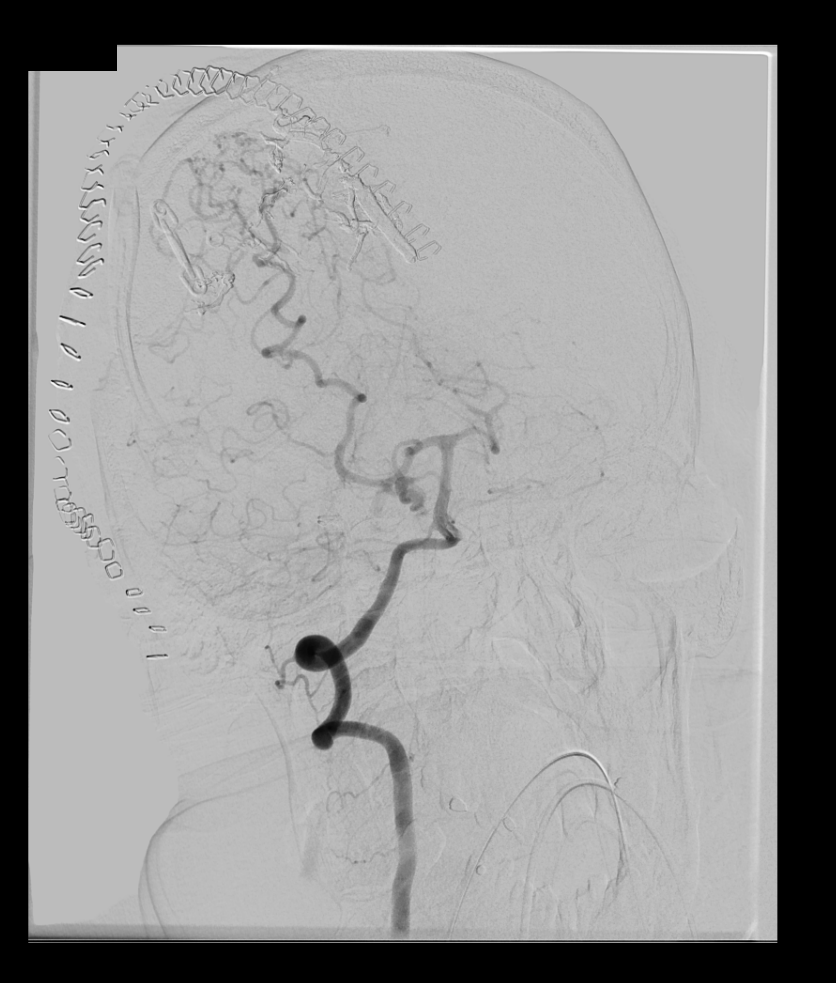

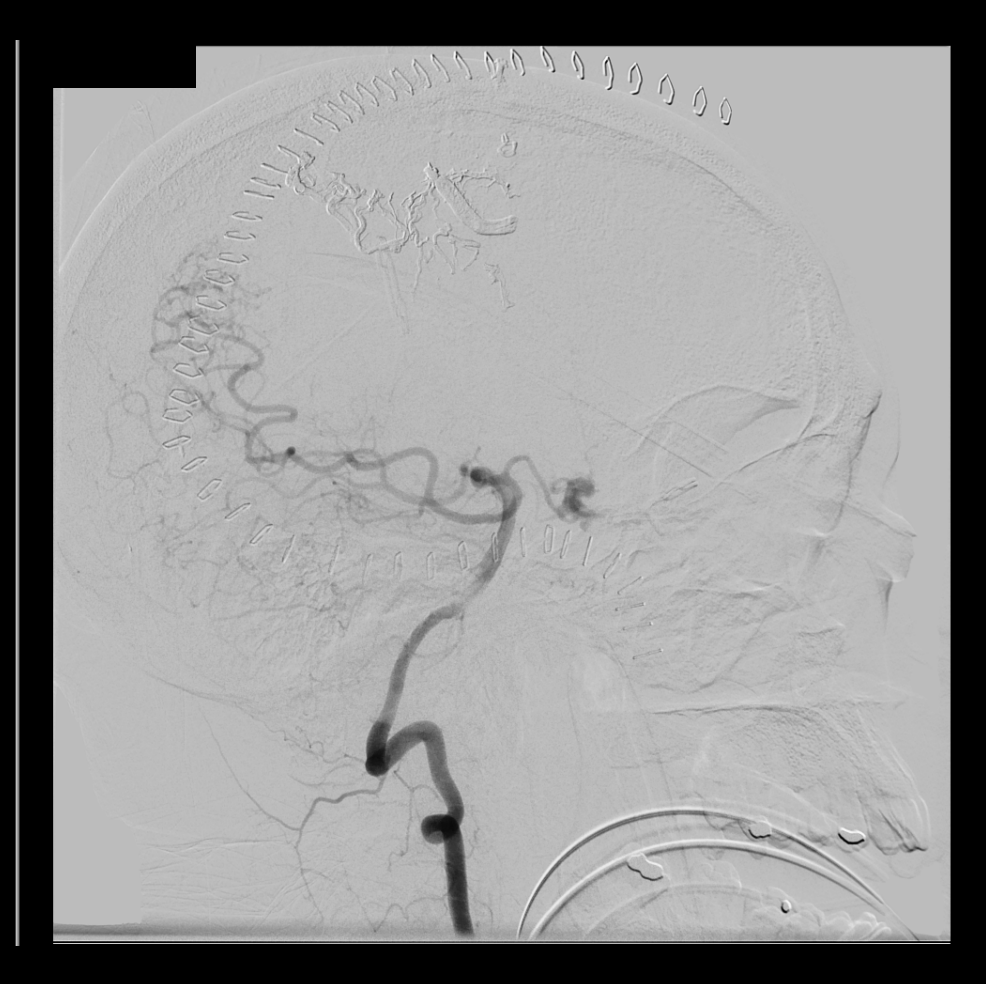

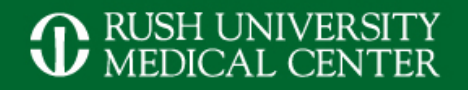

## Subarachnoid Hemorrhage (SAH)

nCT demonstrating SAH

3D DSA showing basilar tip aneurysm

### 2D DSA before aneurysm coiling

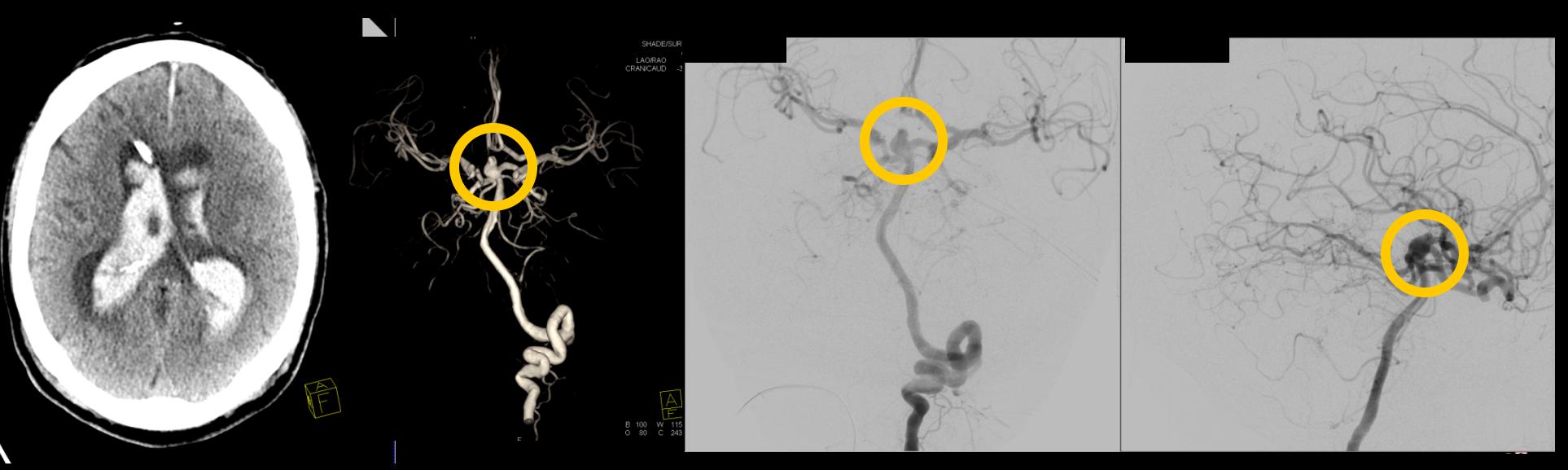

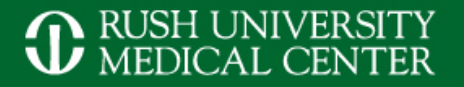

## Subarachnoid Hemorrhage (SAH)

### AP and lateral 2D DSA view of coiled basilar tip aneurysm

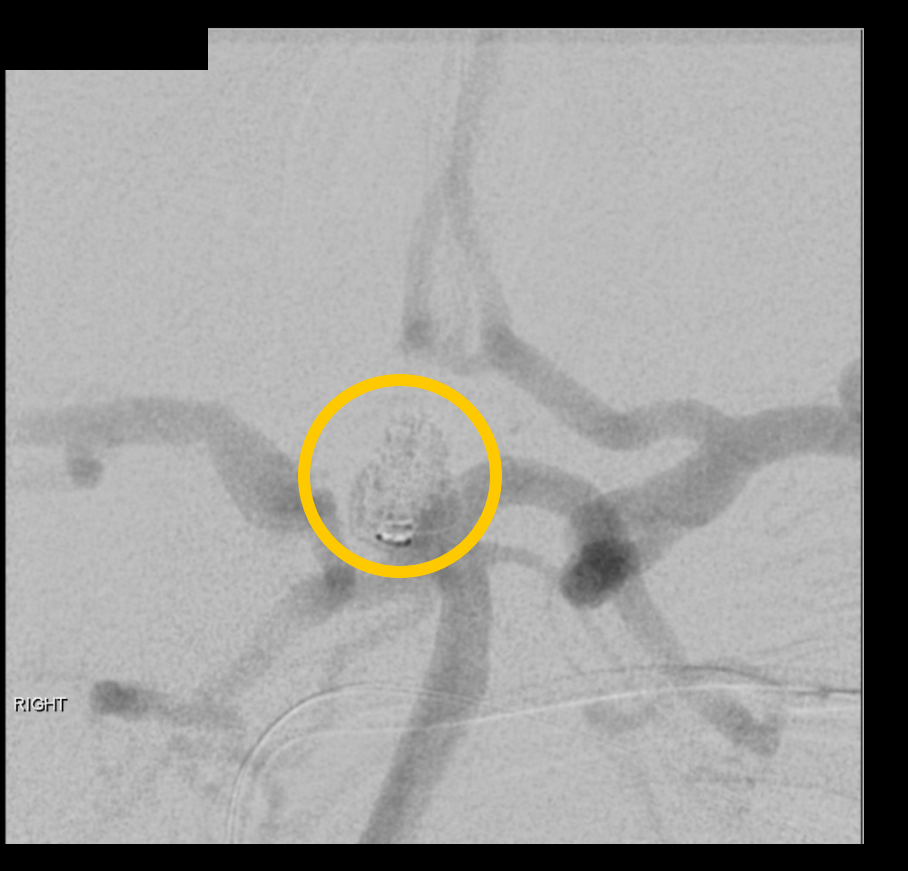

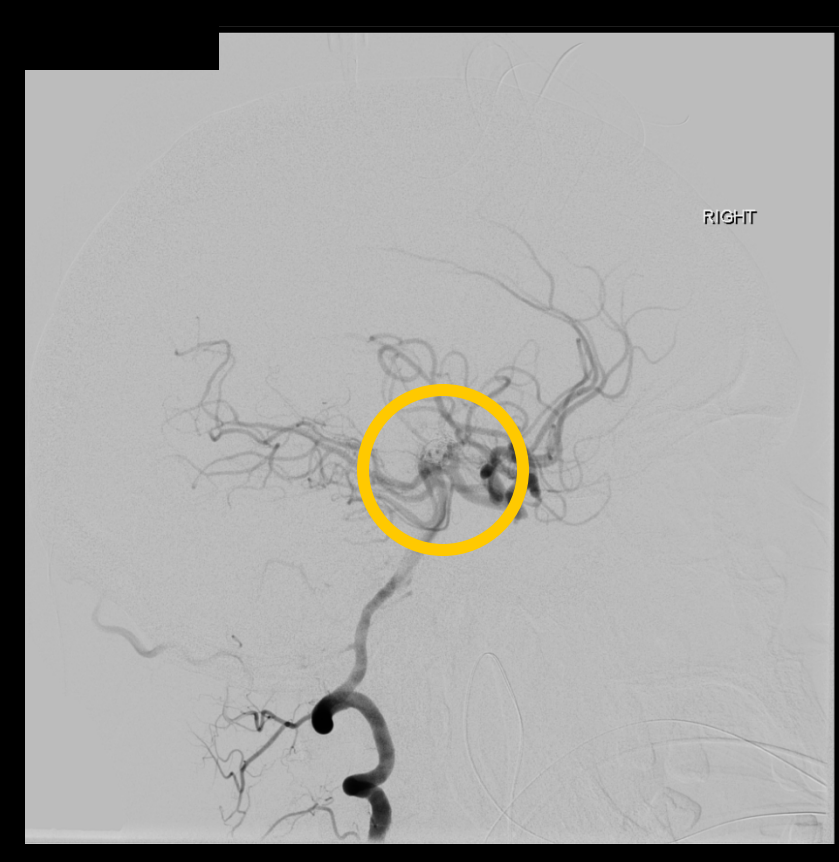

CT Perfusion (CBV) demonstrating left MCA artifact

**Stroke** 

**1** RUSH UNIVERSITY

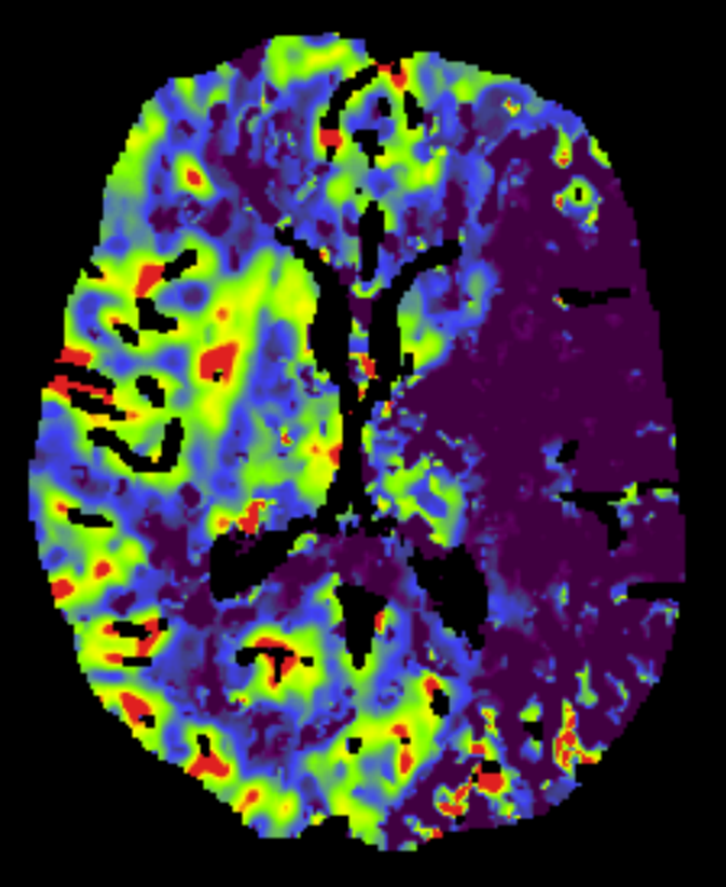

 $6.0$ 

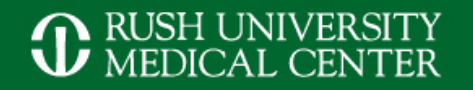

## **Stroke**

### Biplane DSA showing occlusion of left MCA

After mechanical thrombolysis treatment showing left ICA aneurysm

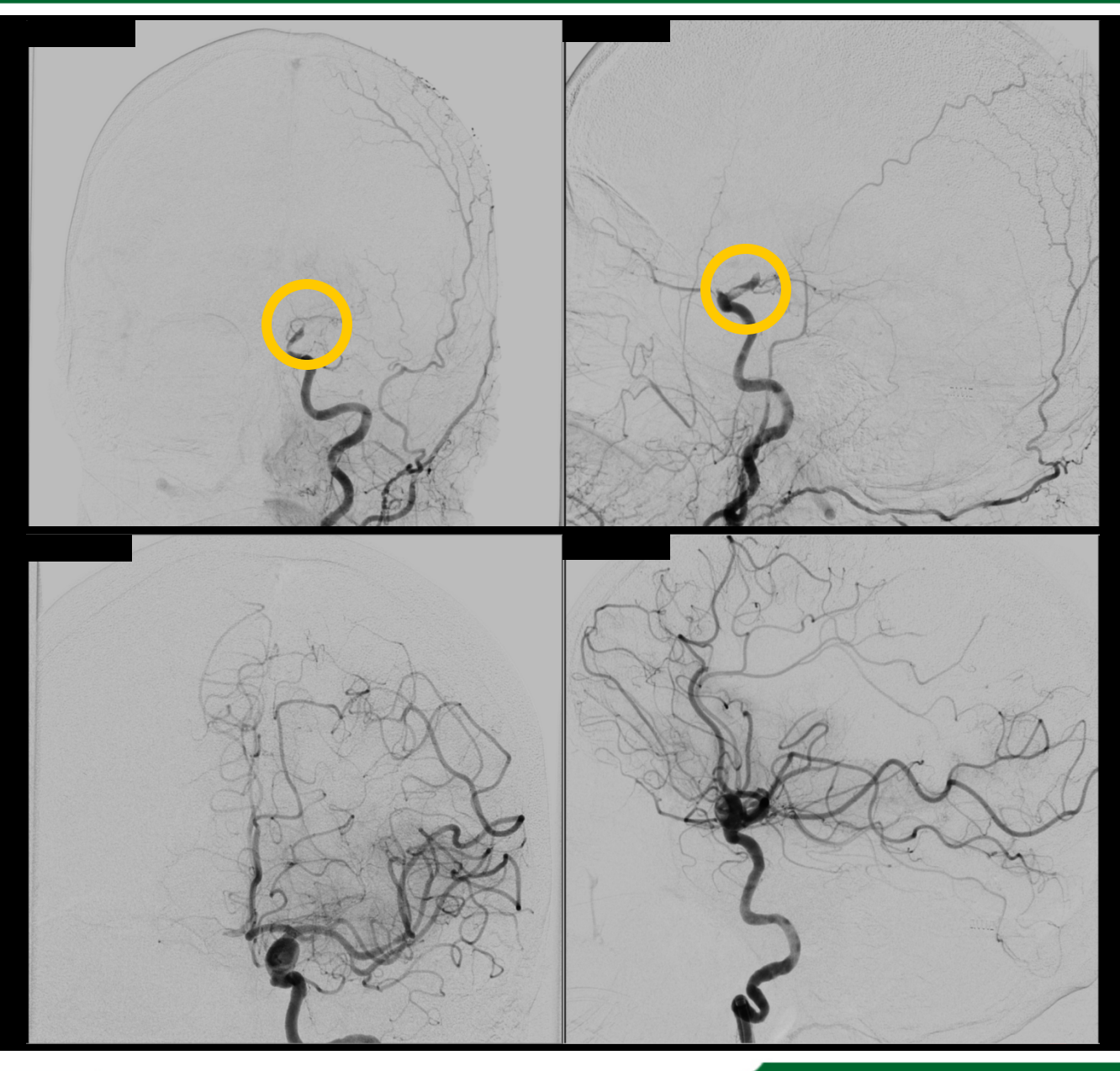

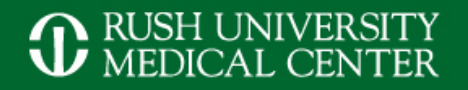

## Carotid Stenosis

Pre-CTA of left internal carotid artery stenosis DSA run prior to stent placement

Evaluation of stenosis using **Quant** 

DSA run post stent

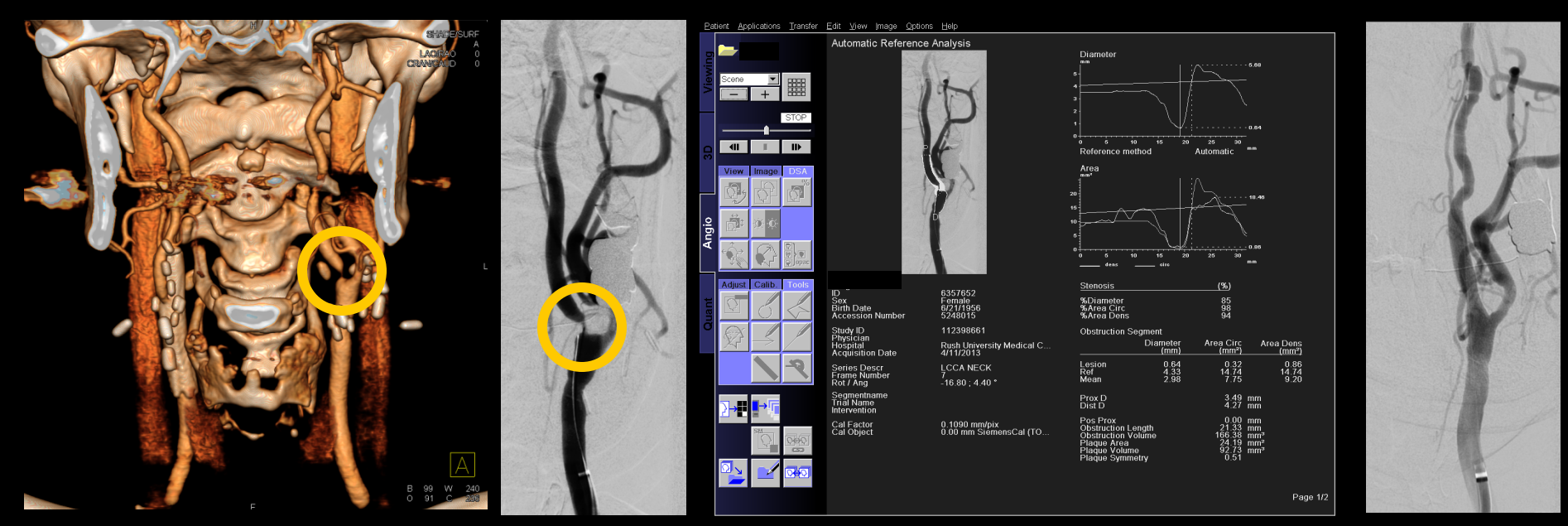

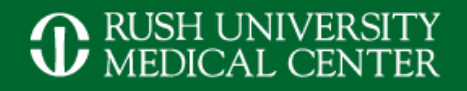

# Stent/ Coiling of Aneurysm

3D DSA showing left ACA\* aneurysm Post stent placement

Post stent placement and aneurysm coiling

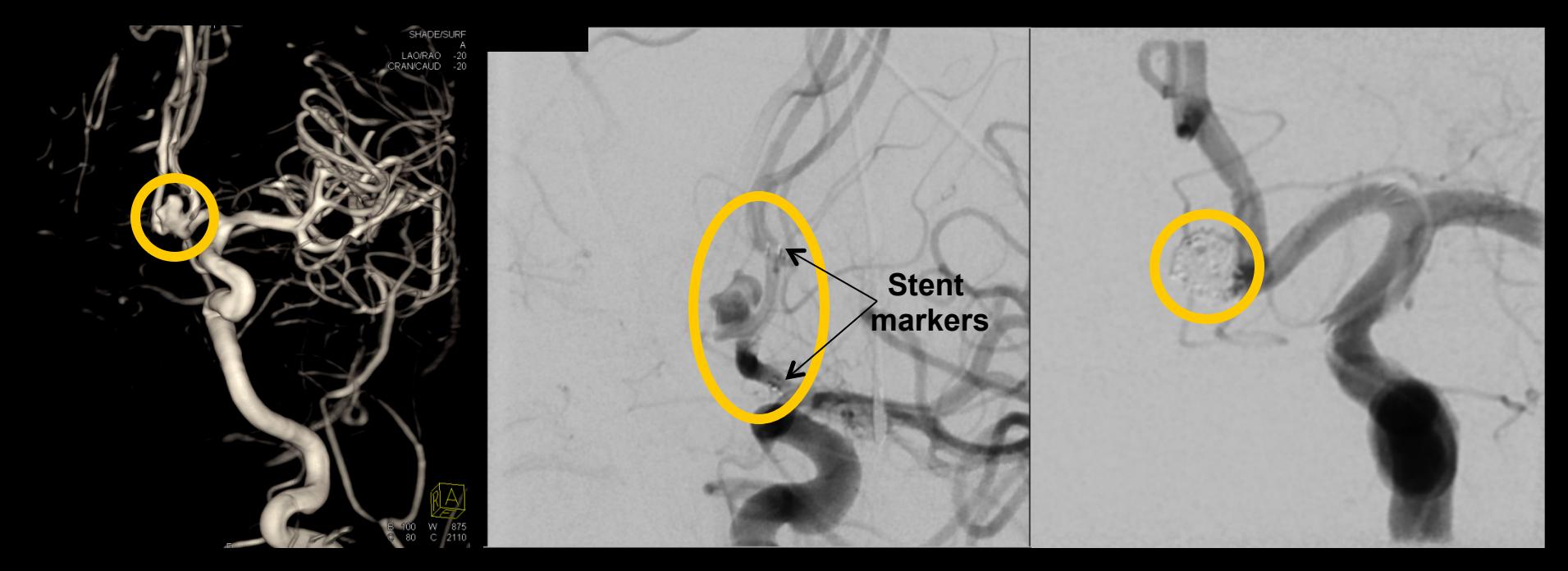

\* ACA: anterior communicating artery

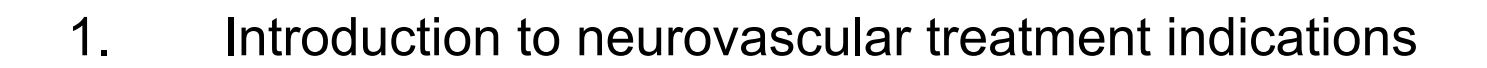

**Outline**

- **2. Scan and injection protocols for 3D DSA and DynaCT**
- 3. Reconstruction parameter and secondary reconstruction
- 4. Tools in *syngo* InSpace and the 3D card for advanced postprocessing
- 5. Introduction to *syngo* iFlow and *syngo* Virtual Stent

3D DSA protocols and indication

- § 5sDSA: aneurysm, intracranial stenosis
- § 10sDSA: AVM, tumor

Injection Protocol for 5sDSA:

- § Flow rate: 3cc/ sec.
- § Total volume: 21cc
- § X-ray delay: 2 sec
- § Contrast dilution: Full strength

Injection protocol for 10sDSA:

- § Flow rate: 3cc/ sec.
- § Total volume: 36cc
- § X-ray delay: 2 sec
- § Contrast dilution: Full strength

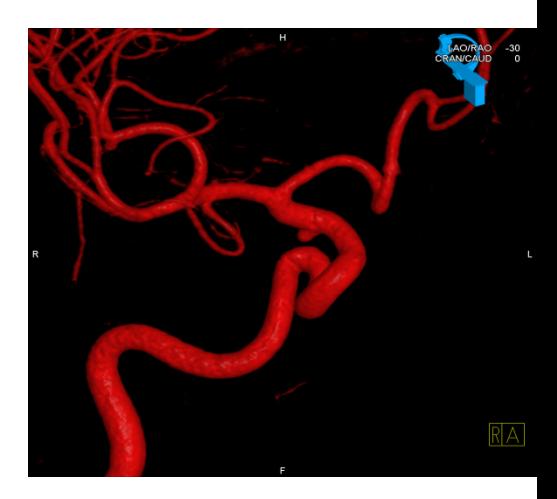

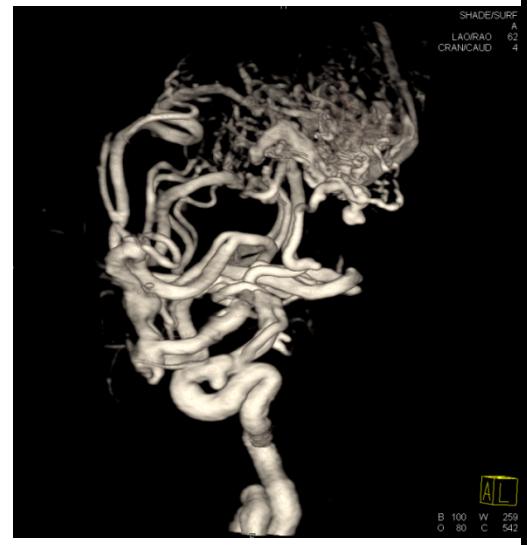

**Total volume: Flow rate x (run time + X-ray delay)** 

Used DynaCT protocols and indication

- § 20sDR (70kV): bleed
- § 20sDR (109kV, reduces metal artifacts): stent follow-up

Injection Protocol for 20sDR Intrastent:

- § Flow rate: 2cc/sec
- § Total volume: 40cc
- § X-ray delay: 2sec
- § Contrast dilution: 20% (20cc contrast, 80cc saline)

Injection protocol for ivDynaCT:

- § Flow rate: 4cc/sec
- § Total volume: 80cc
- § X-ray delay: 13sec
- § Contrast dilution: full strength

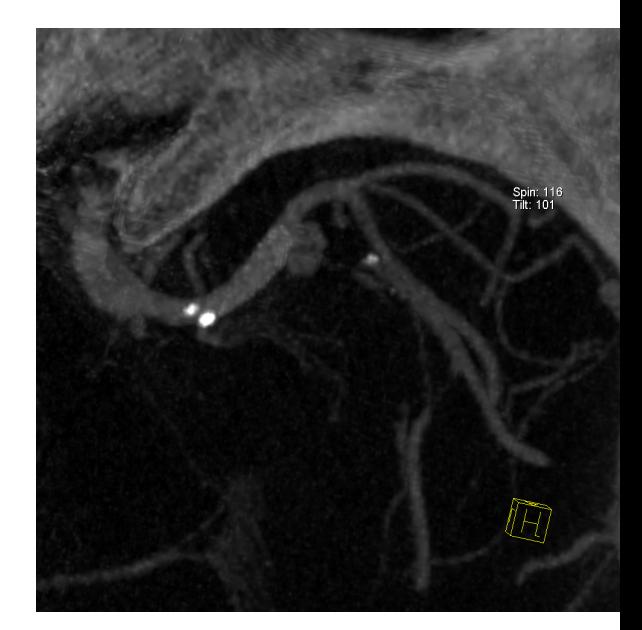

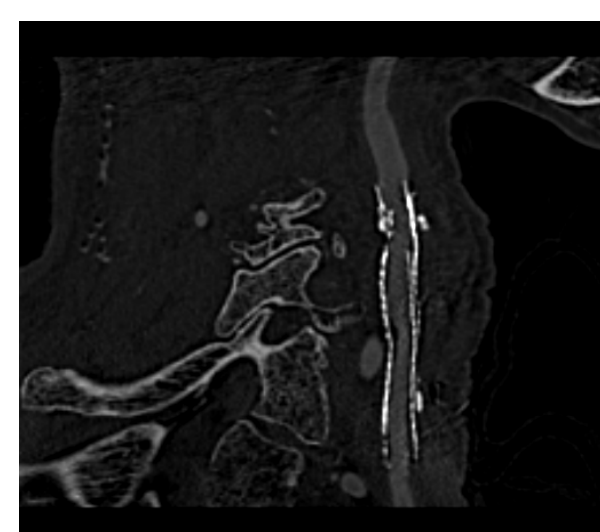

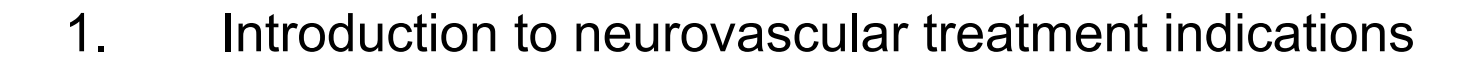

- 2. Scan and injection protocols for 3D DSA and DynaCT
- **3. Reconstruction parameter and secondary reconstruction**

**Outline**

- 4. Tools in *syngo* InSpace and the 3D card for advanced postprocessing
- 5. Introduction to *syngo* iFlow and *syngo* Virtual Stent

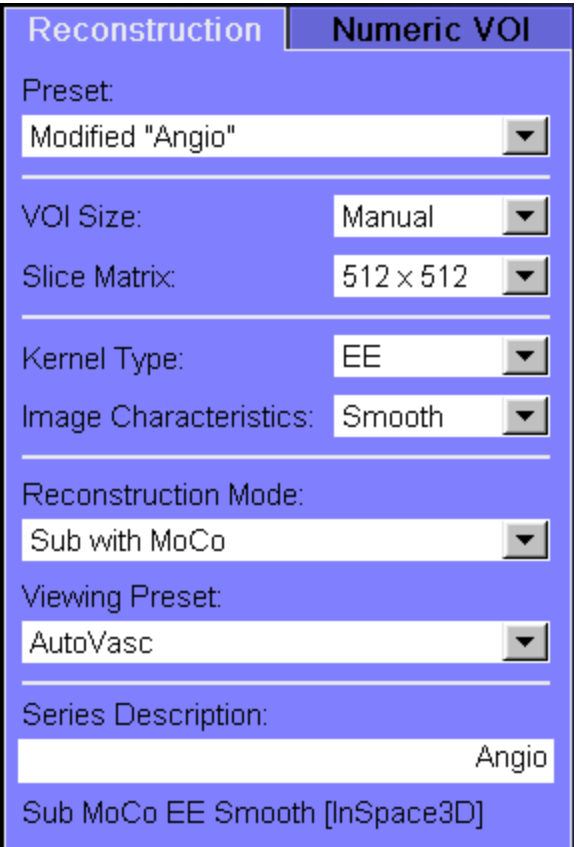

Preset:

Defines all following parameters, specific for one application, e.g. DynaCT Head

VOI Size:

- Defines the size of the reconstruction
- § Options: Small, medium, full

Slice Matrix:

- § Should always be 512x512 for best resolution Kernel Type:
	- EE: Edge Enhancement, for 3D DSA only
	- § HU: Hounsfield Unit, for DynaCT's

Image Characteristics:

- § Similar to kernel in CT
- § Options: very smooth, smooth, normal, sharp, auto
- § If 3D DSA images are very noisy, use *smooth*
- § For DynaCT use *normal*
- § For stent visualization use *sharp*
- § *Auto* often defaults on sharp

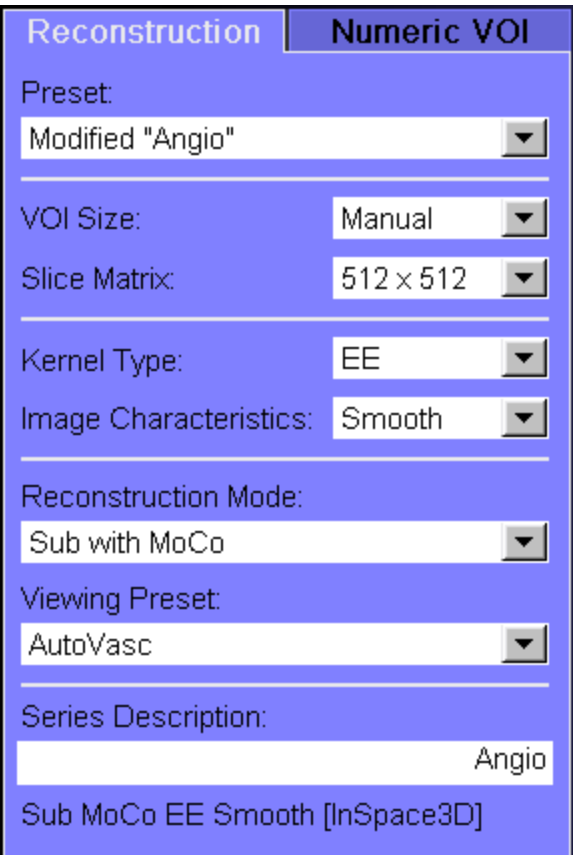

Reconstruction mode:

- § Options: Sub, NatFill, NatMask, Sub with MoCo, Dual Volume, Dual Volume with MoCo
- § *Sub (with MoCo):* Use for all 3D DSA
- § *Dual Volume (with MoCo):* Use for 3D DSA with metal implants, e.g. coils, clips to visualize metal in a different color
	- § *NatMask:* Use for 3D DSA to reconstruct only the non-contrast mask run
- § *NatFill:* Use for 3D DSA to reconstruct CT like images

Viewing Preset:

Defines how the reconstruction will be shown in InSpace, e.g. Golden for 3D DSA

Series Description:

§ Gives the reconstruction a name to be easily identified in the Patient Browser

# JSH UNIVERSITY<br>EDICAL CENTER

## **VOI Sizes**

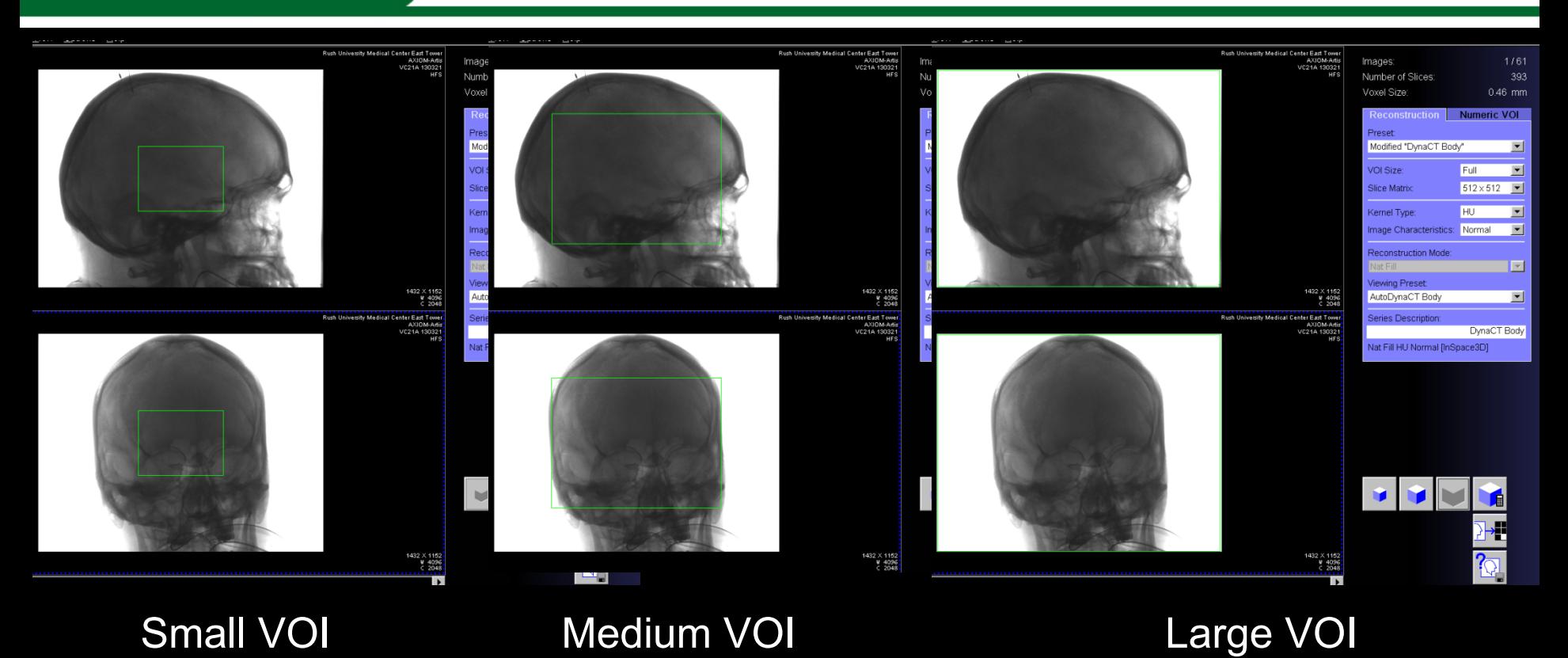

Small VOI: For best resolution, e.g. stent, small vessels, bony structures Medium VOI: Standard for 3D DSA Large VOI: To include the entire scan field, e.g. AVM's or DynaCT's for registration purposes

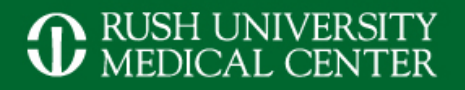

## **Slice Matrix**

### 256 slice matrix 512 slice matrix

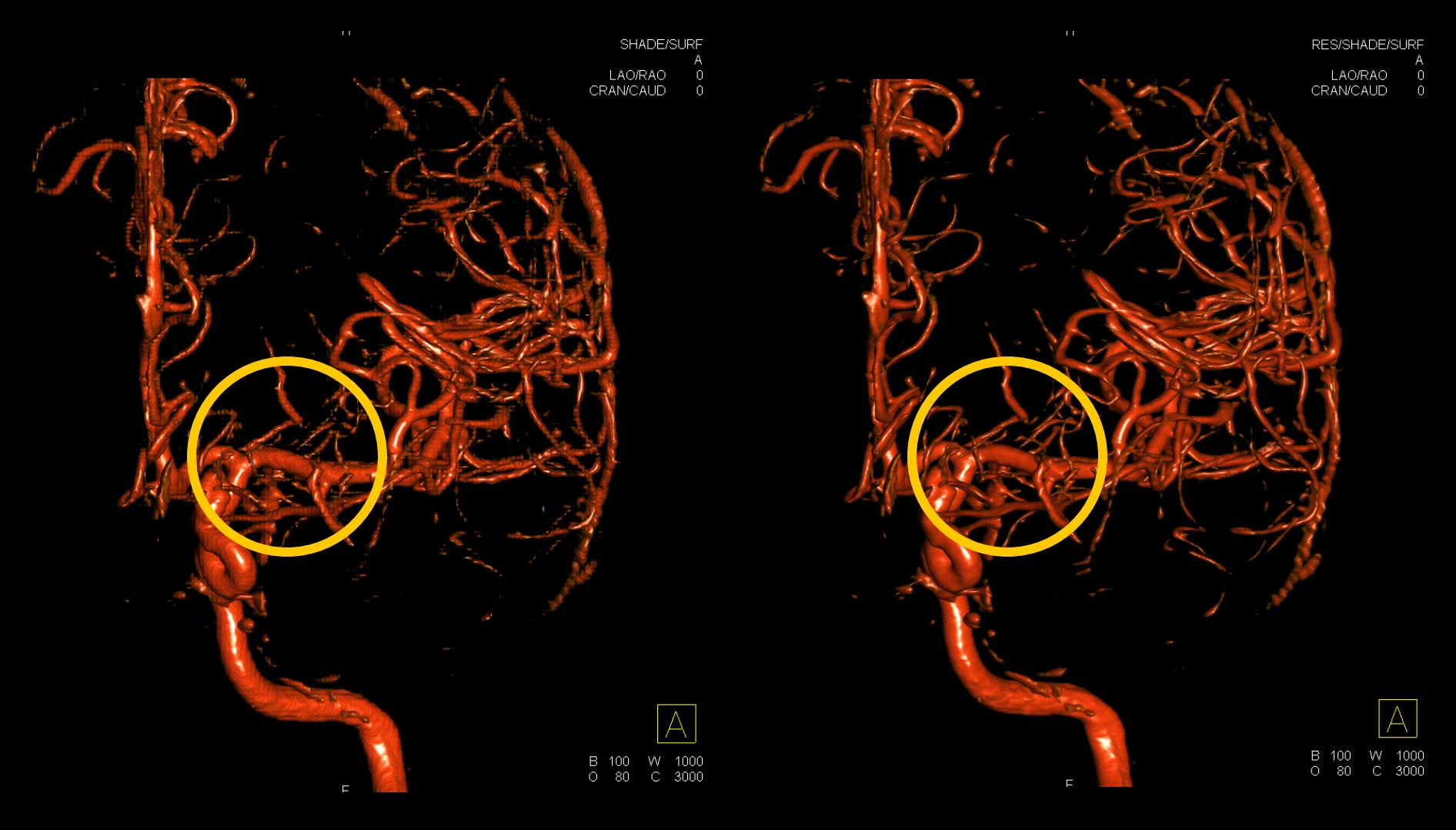

# **1** RUSH UNIVERSITY MEDICAL CENTER

## Image Characteristics

### Smooth Sharp

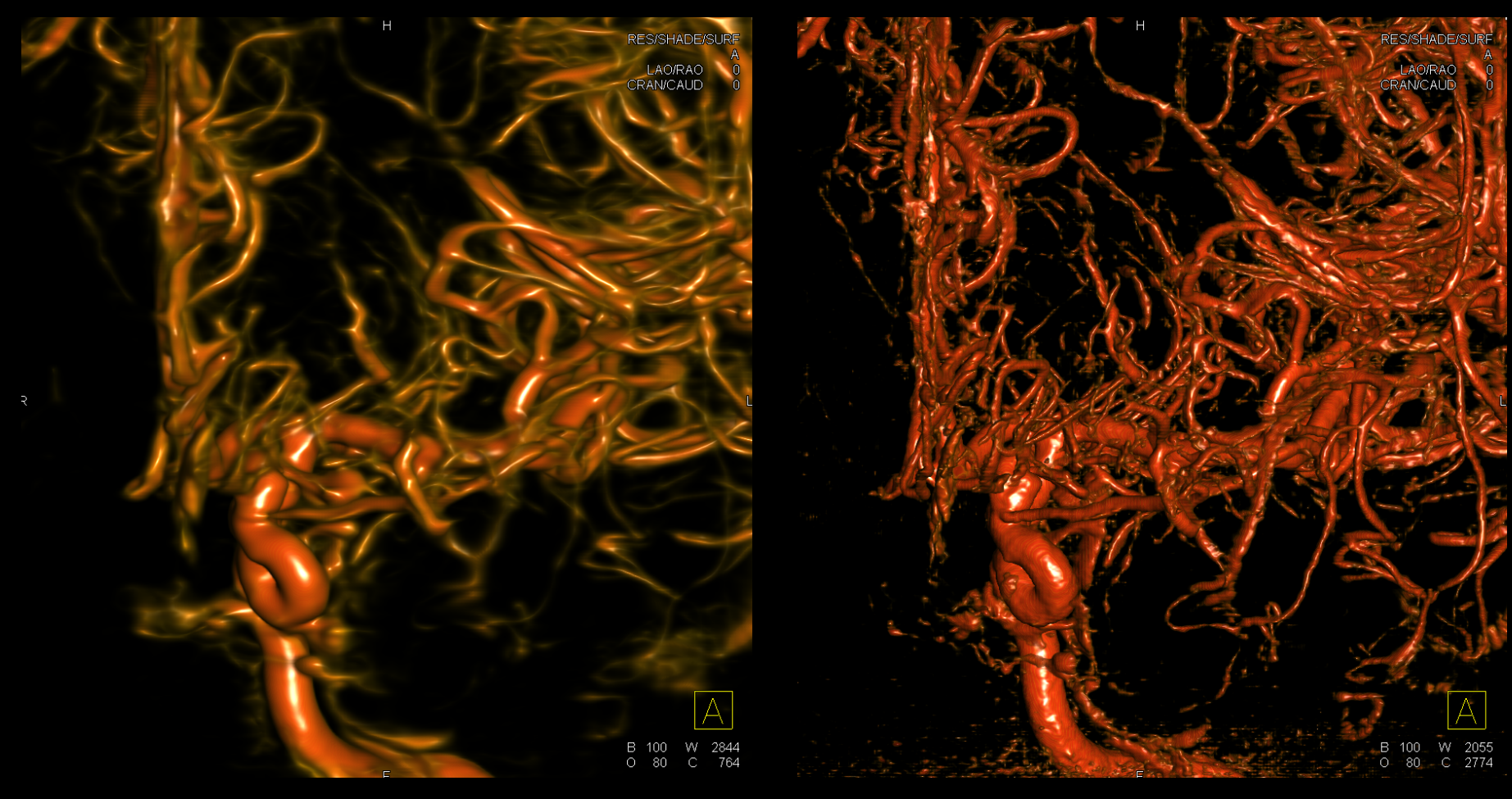

# **3D DSA with Motion Correction**

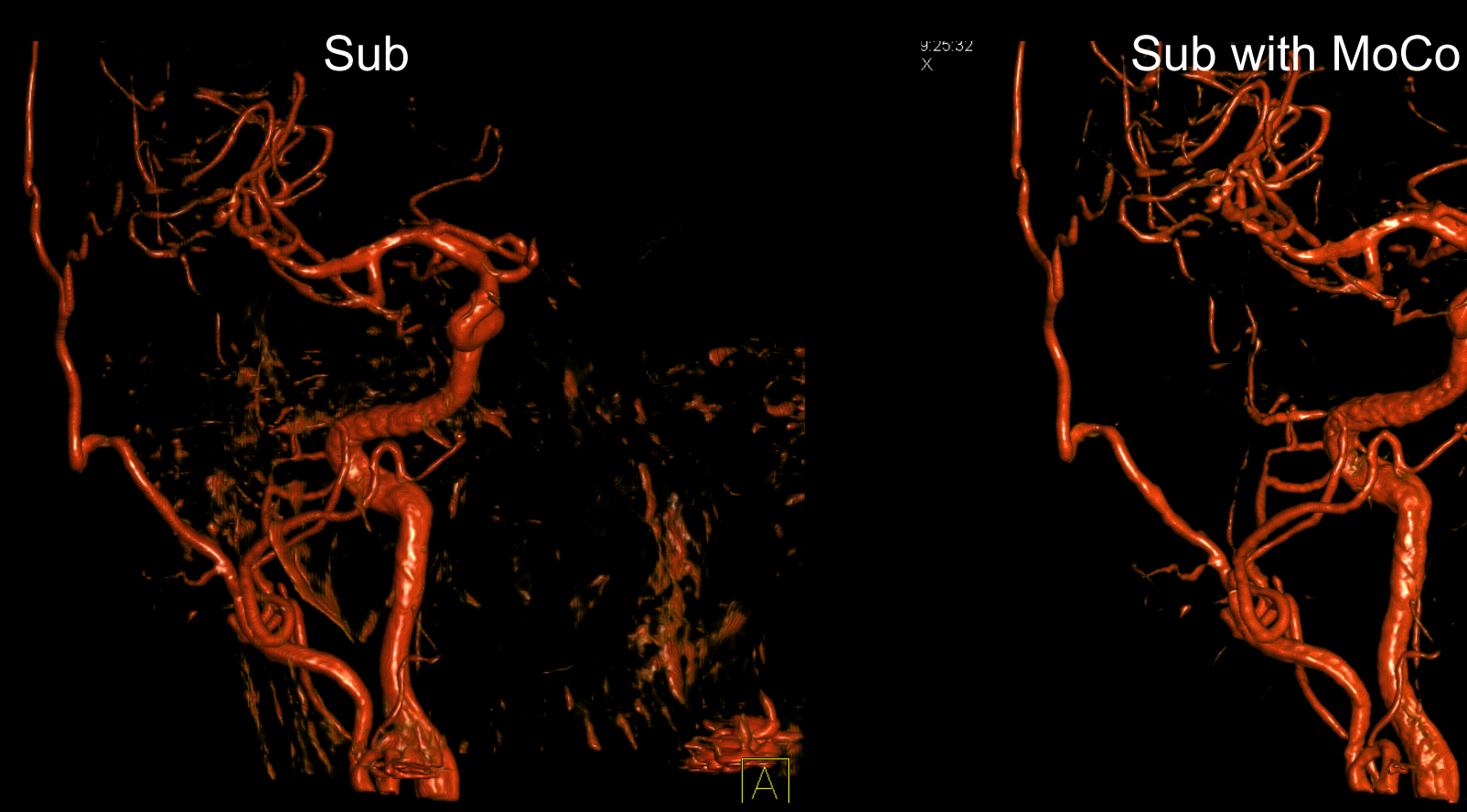

How to get there:

- 1. Load e.g. 5sDSA into InSpace Reconstruction (*Patient* -> *Send to 3D*)
- 2. Under *Reconstruction Mode* select "*Sub with MoCo*"
- 3. Start reconstruction

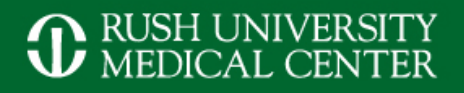

# **NatFill recon of 3D DSA**

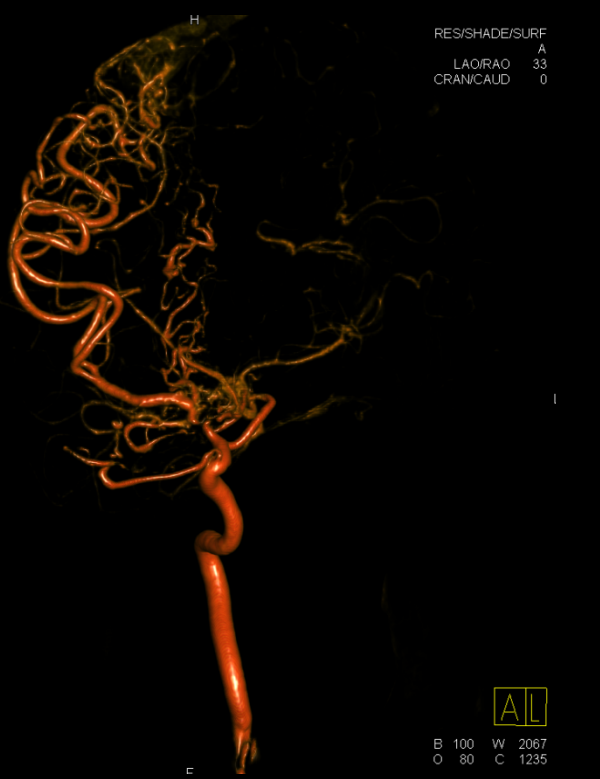

## Primary Reconstruction **Secondary Reconstruction**

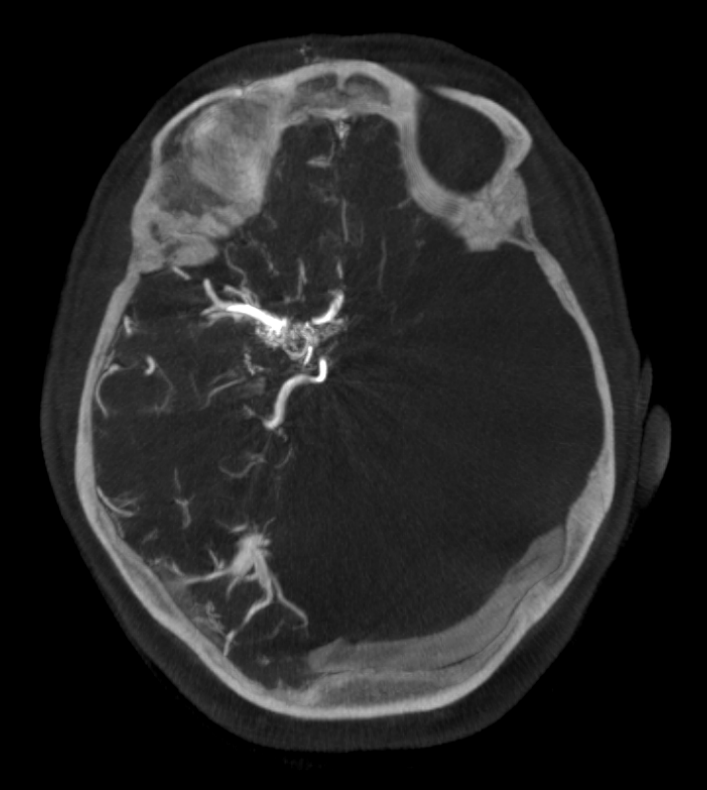

How to get there

- 1. Load e.g. 10sDSA into InSpace Reconstruction (*Patient* -> *Send to 3D*)
- 2. Under *Reconstruction Mode* select "*NatFill*"
- 3. Start reconstruction

## **Reconstruction Preset Editor**

#### **Reconstruction Preset Editor**

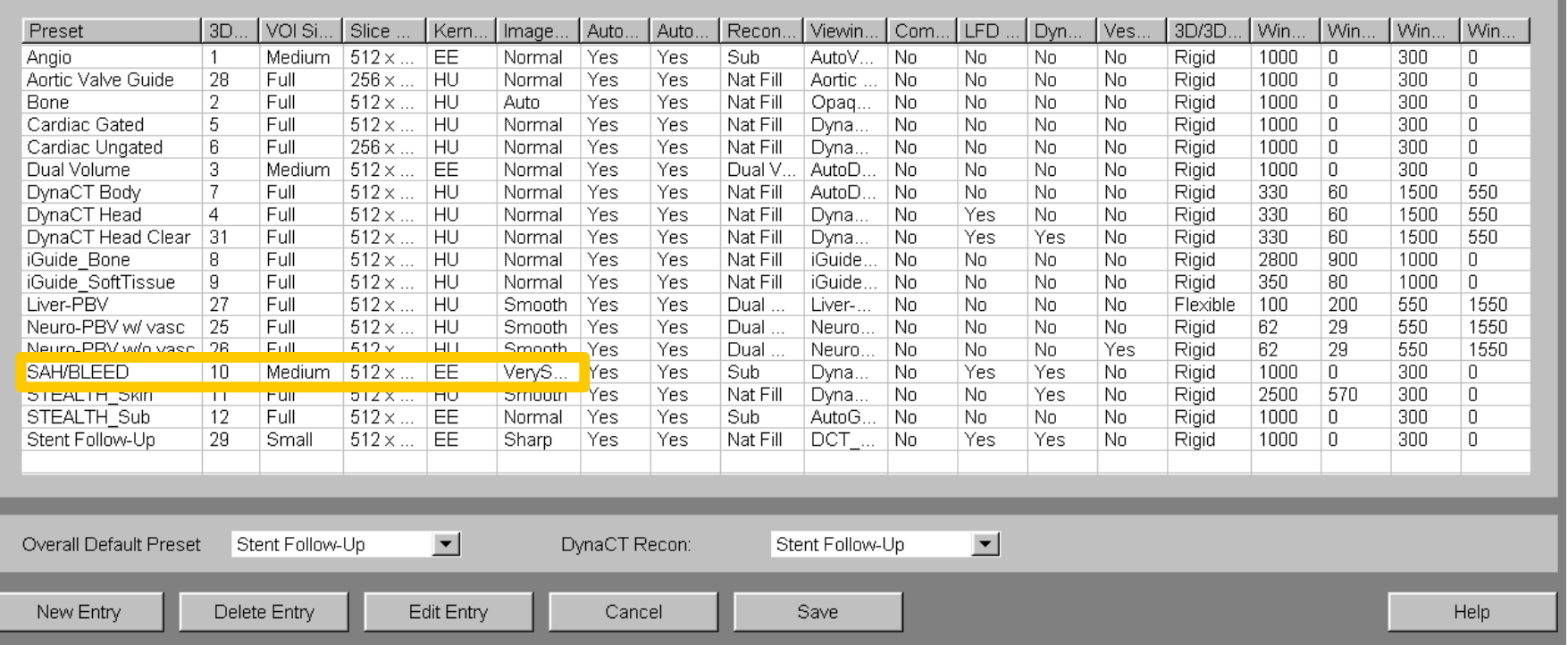

- Each preset is linked to a protocol on the Artis
- § Stores all reconstruction parameters specific to each protocol
- Create custom secondary reconstructions (e.g. SAH/BLEED using a VerySmooth image characteristic)

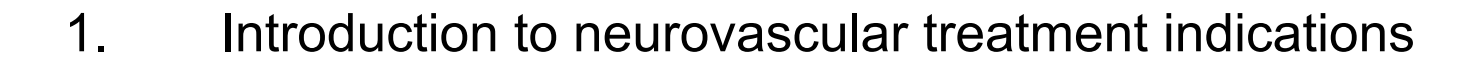

**Outline**

- 2. Scan and injection protocols for 3D DSA and DynaCT
- 3. Reconstruction parameter and secondary reconstruction
- **4. Tools in** *syngo* **InSpace and the 3D card for advanced postprocessing**
- 5. Introduction to *syngo* iFlow and *syngo* Virtual Stent

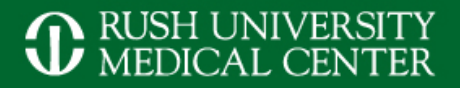

## **Post processing for 3D DSA (diagnostic)**

#### Default AP view Anterior oblique view Left oblique view

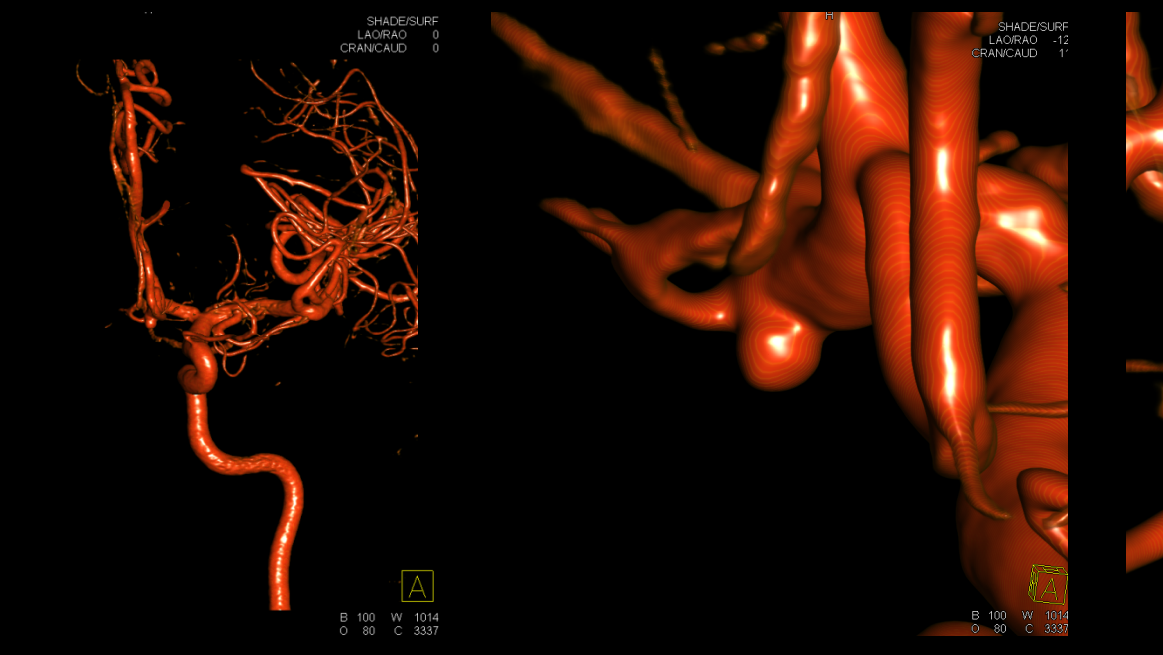

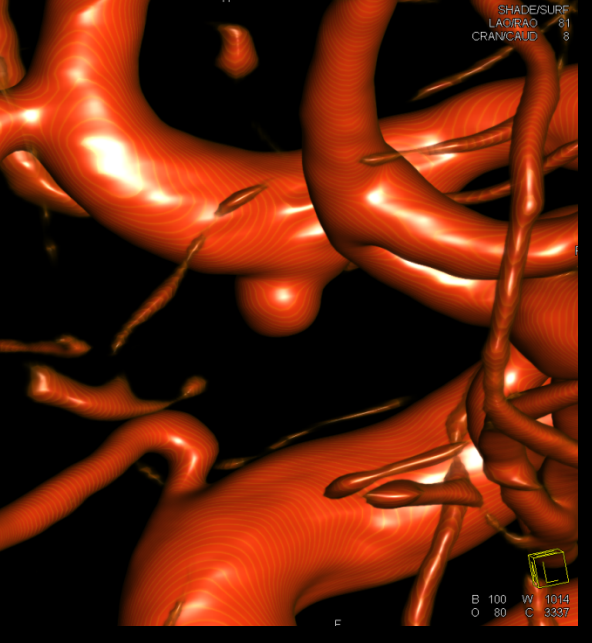

# **1** RUSH UNIVERSITY

## **Embedded MPR in ruptured aneurysms**

Patient Applications InSpace Show Mode View Orientation Tools Measure Volumes Options Help

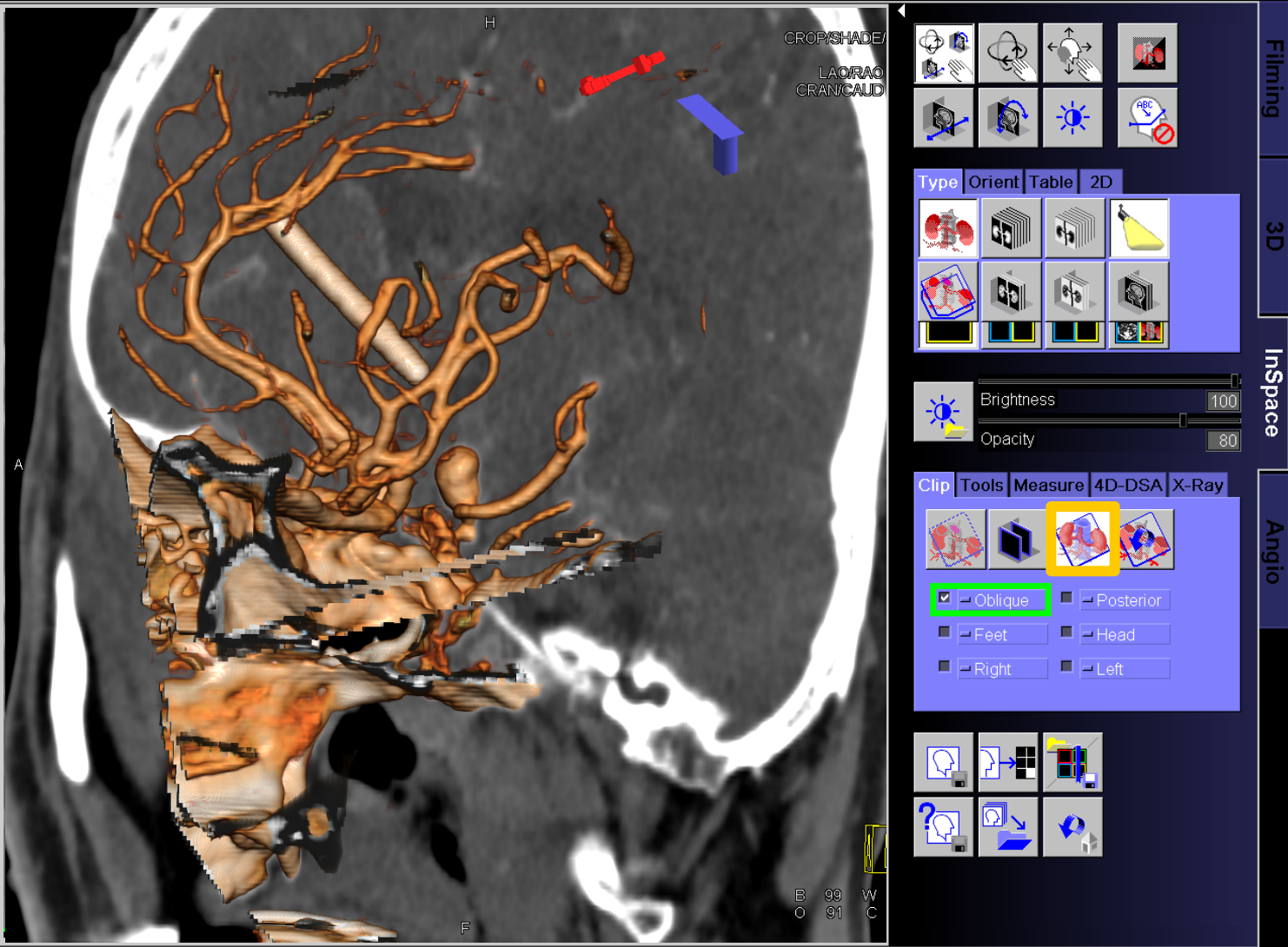

# **3D Roadmap**

RUSH UNIVERSITY<br>MEDICAL CENTER

- Optimal treatment projection of ICA bifurcation aneurysm
- Click on *iPilot Dynamic* to overlay this view to live fluoro on the workstation monitor

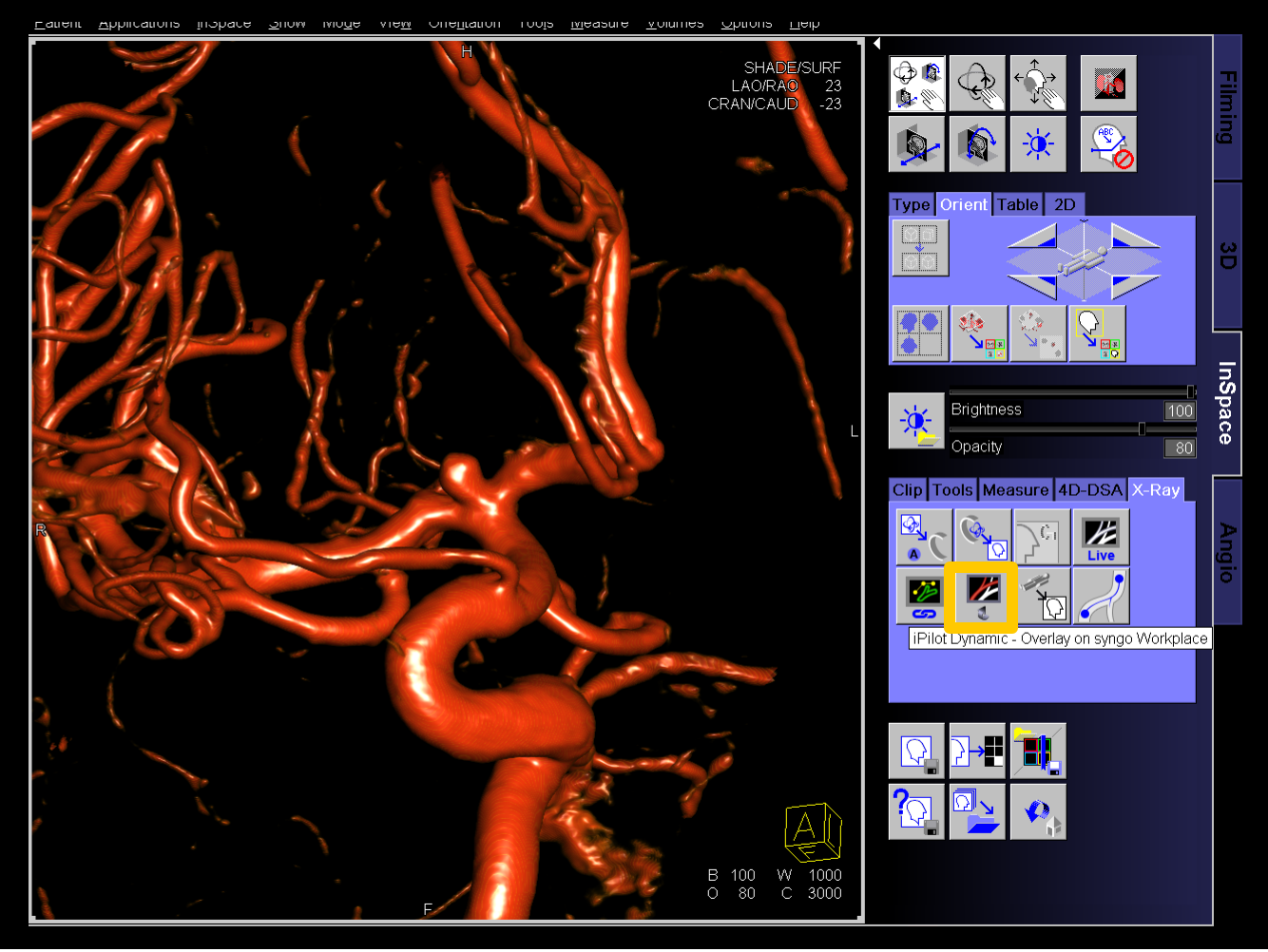

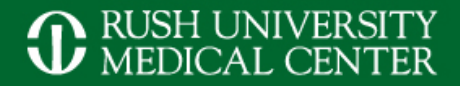

## Guidewire Stent microcatheter Coiled aneurysm

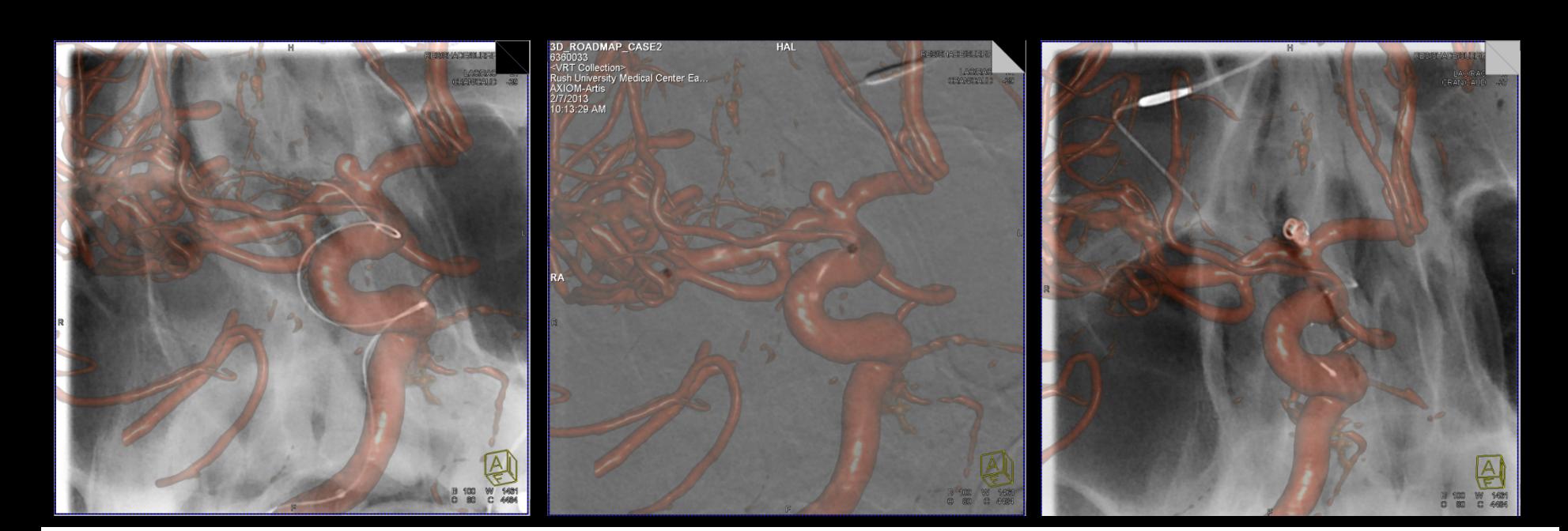

# **1** RUSH UNIVERSITY

# **3D/3D Registration with MRA/ DynaCT**

- MRA (3D TOF\*) to visualize the aneurysm
- 5sDR non-contrast for registration
- § Load both to InSpace, click on *Fusion*

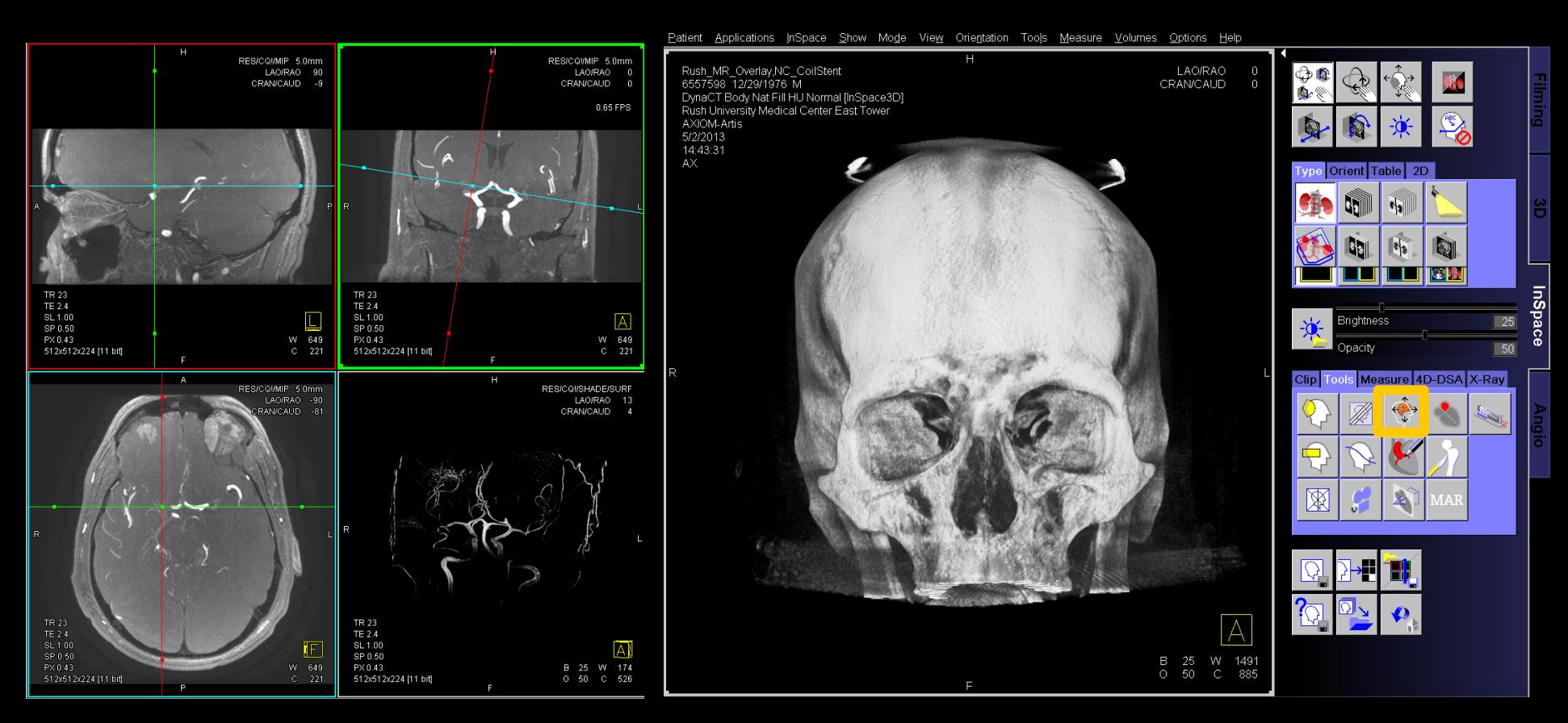

\* TOF: Time of Flight

# **D** RUSH UNIVERSITY<br>D MEDICAL CENTER

# **3D/3D Registration with MRA/ DynaCT**

- § Align both datasets, click on *auto*, *Pre-aligned, Register*
- Check registration, then save Registration Matrix
- § Close patient data and load only the MR dataset in InSpace
- **EXECLICK ON IPILOT Dynamic to overlay**

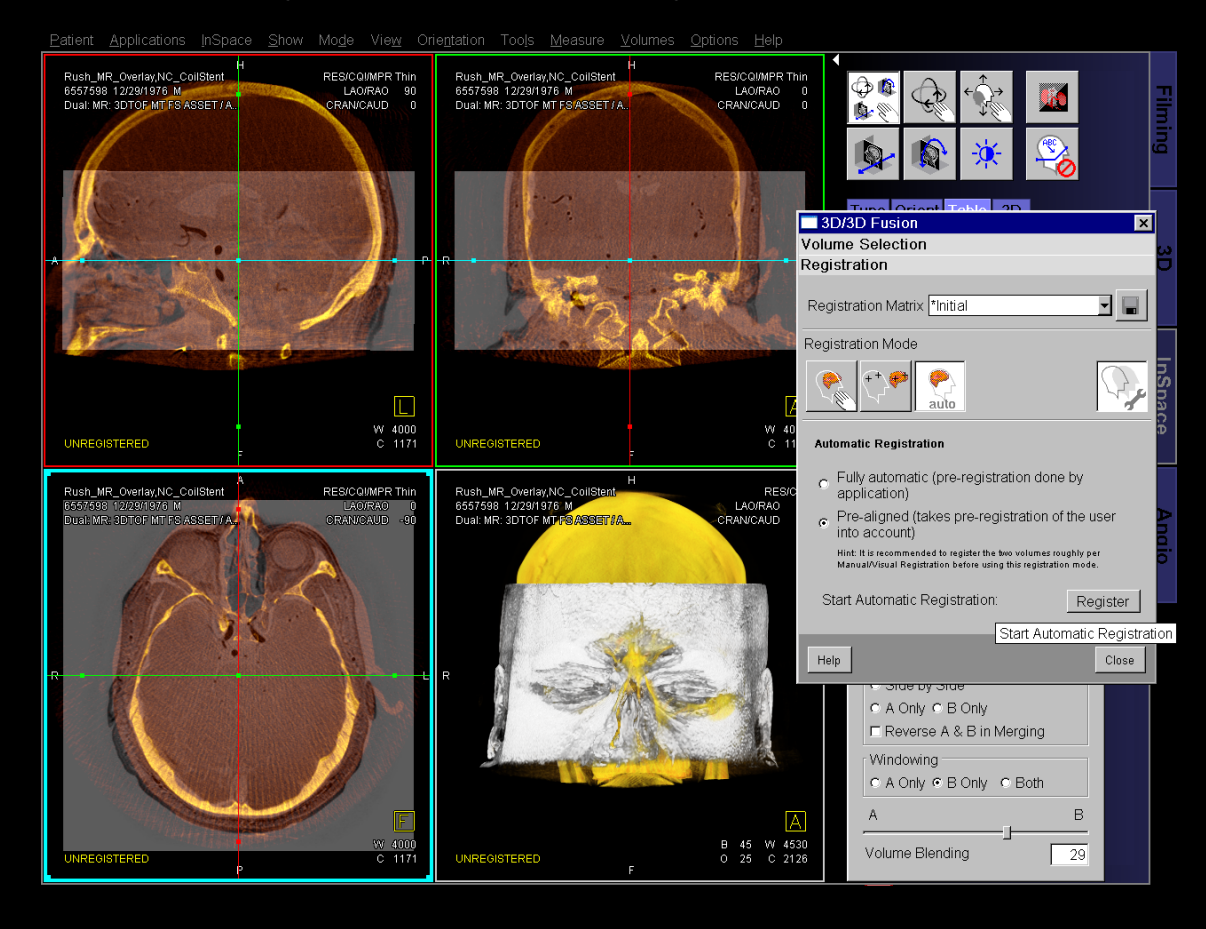

# RUSH UNIVERSITY<br>MEDICAL CENTER

# **3D/3D Registration with MRA/ DynaCT**

- MRA (3D TOF) to visualize the aneurysm
- 5sDR non-contrast for registration

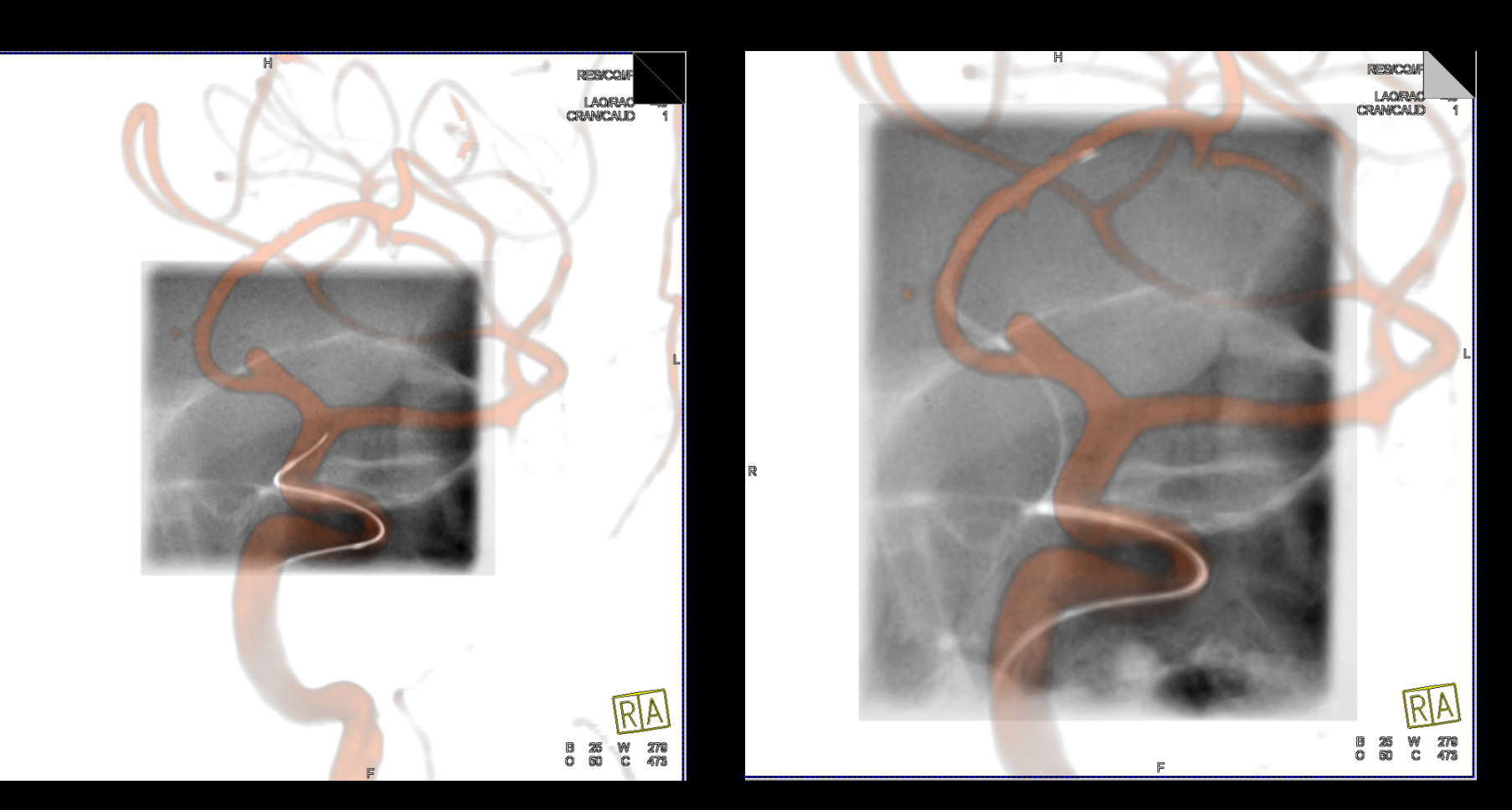

Optional: In the *iPilot Dynamic* window select *Invert Gray Scale* and change the MR preset

# RUSH UNIVERSITY<br>MEDICAL CENTER

- Perform 2<sup>nd</sup> reconstruction with small VOI, centered on the area of interest (e.g. stent, flow diverter)
- Create individual images to best visualize the device and its relation to bone or other vessels

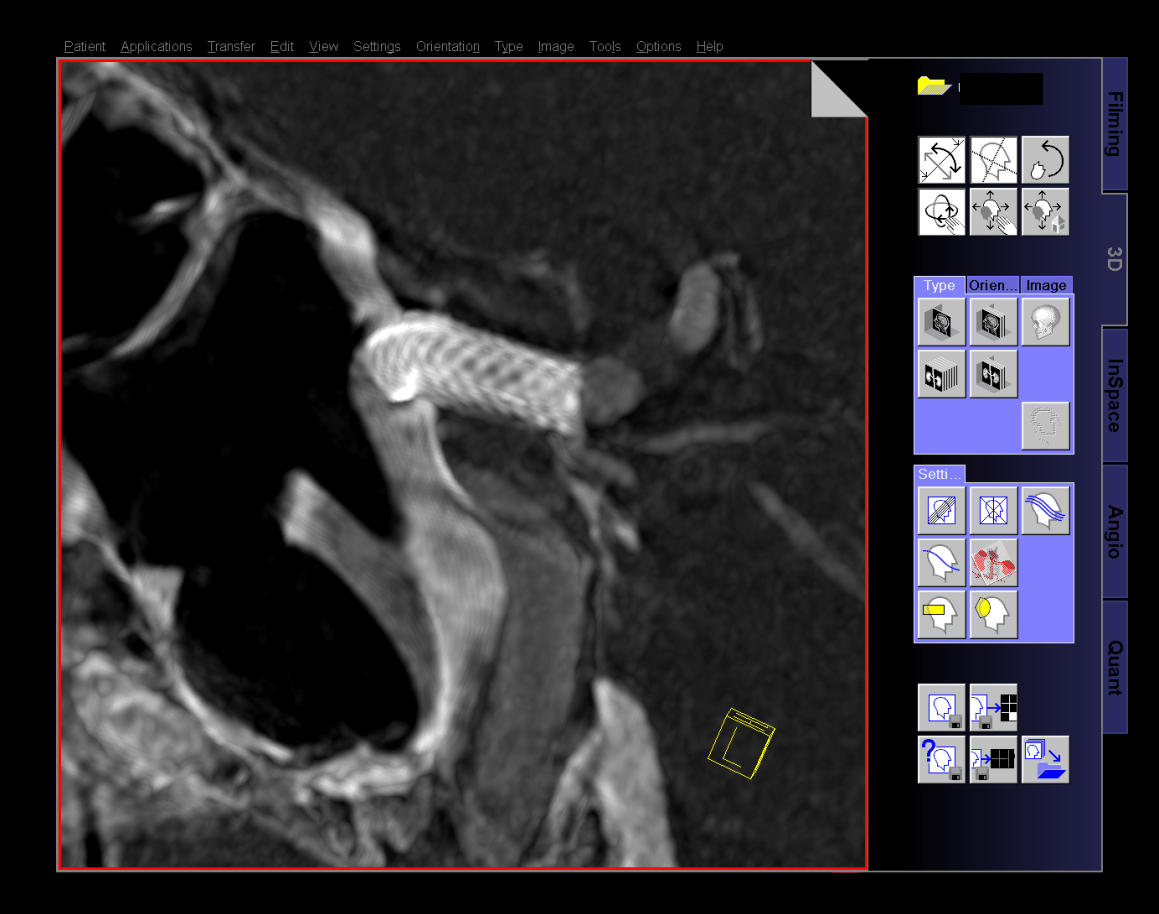

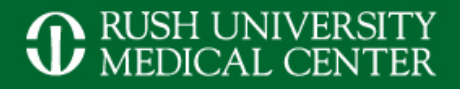

## **Curved MRP/ MIP**

### Load dataset to 3D card and change to thin MIP and adjust window settings

### Rotate until area of interest is in profile

Transfer Edit View Settings Orientation Type Image Tools Options Help Applications Transfer Edit View Settings Orientation Type Image Tools Options Help Patient Applications **September Gall**  $\mathbb{E}_{\mathbb{Q}}$ **BELLE 1951**  $\boxdot$ 

### Select the *Curved Mode* icon and draw a line, following the course of the vessel, end with a double click, the result will be shown on the 2<sup>nd</sup> monitor

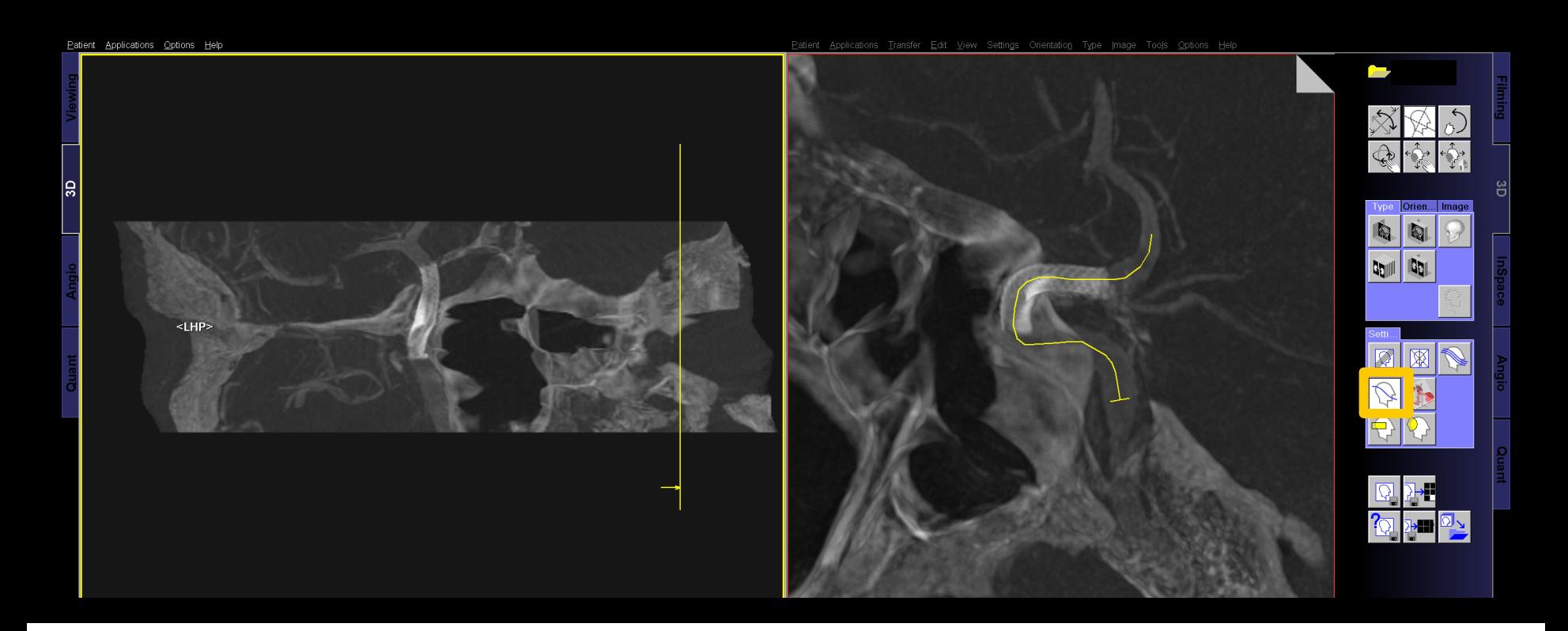

# RUSH UNIVERSITY<br>MEDICAL CENTER

- Select *Parallel Ranges* icon, position the centerline on the stent and tilt the ranges to follow the vessel
- § Adjust parameter so that *Image thickness* = *Distance between slices*
- Deselect Keep number of images constant and adjust the range to cover the area of interest
- § Start and save the range after reconstruction

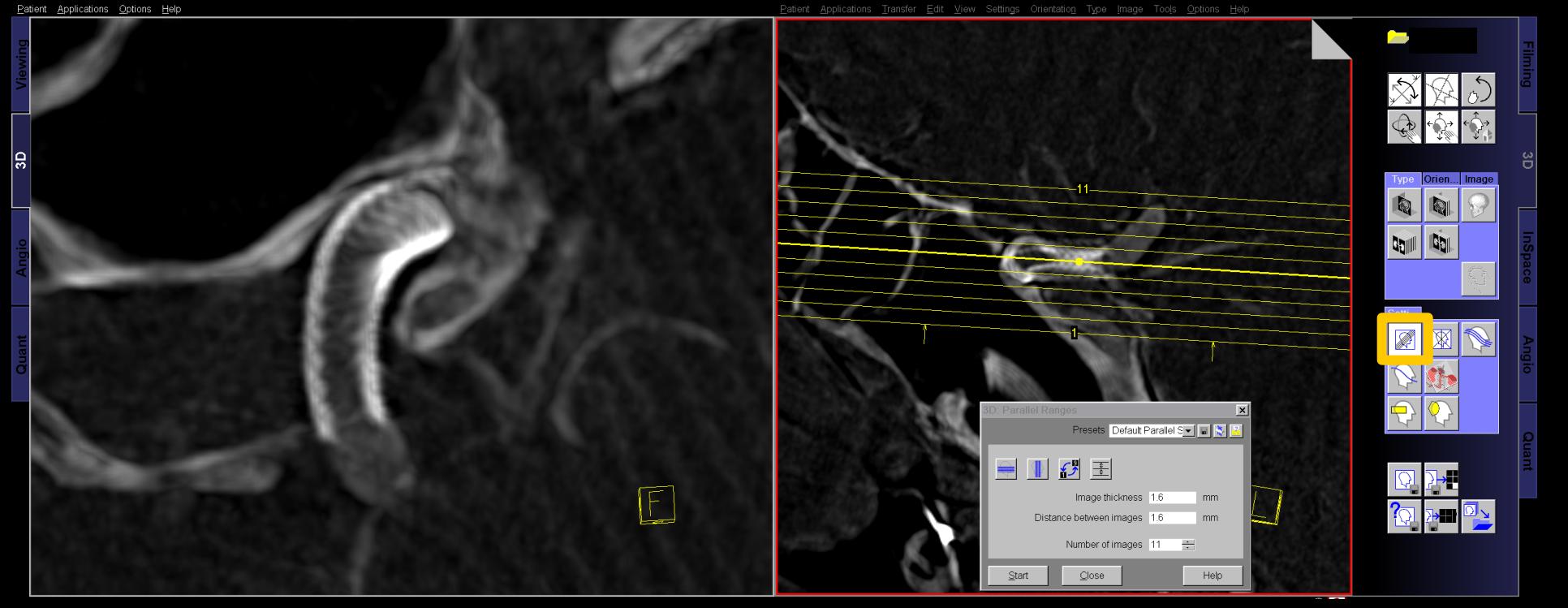

# **1** RUSH UNIVERSITY MEDICAL CENTER

## **Results of 3D post processing**

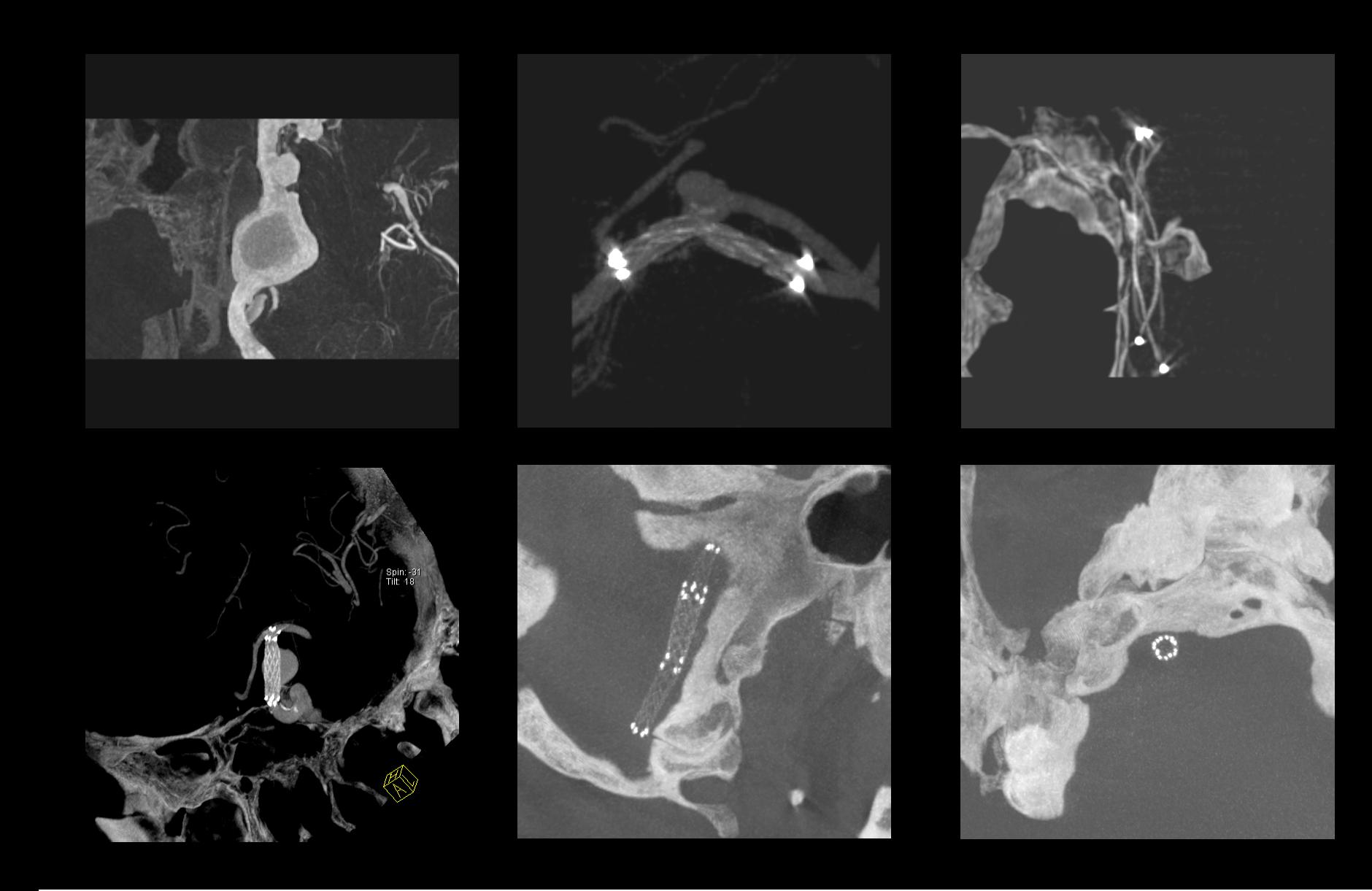

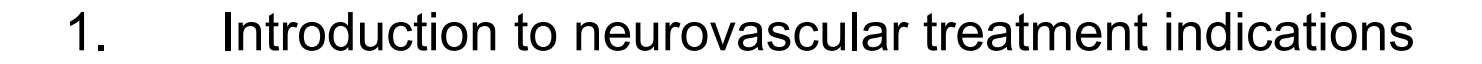

**Outline**

- 2. Scan and injection protocols for 3D DSA and DynaCT
- 3. Reconstruction parameter and secondary reconstruction
- 4. Tools in *syngo* InSpace and the 3D card for advanced postprocessing
- **5. Introduction to** *syngo* **iFlow and** *syngo* **Virtual Stent**

# *syngo* **iFlow – Intro & Workflow**

- § Provides a single composite image that shows the history of the contrast medium movement through the vessel in time in a colored image
- § Required images: 2D DSA acquisitions with positive contrast (iodine)
- § Load 2D DSA images in *Angio* taskcard
- Select *iFlow* icon on *Image* tab card
- To compare 2 runs, e.g. pre and post flow diverter placement, make sure that *Starting* time and *Duration* is the same for both runs
- Place the cursor over the image to see the time of maximum contrast, click to set a marker
- § To make ROI measurements click on *Total Contrast ROI selection* icon and place a circular, rectangular or freehand ROI

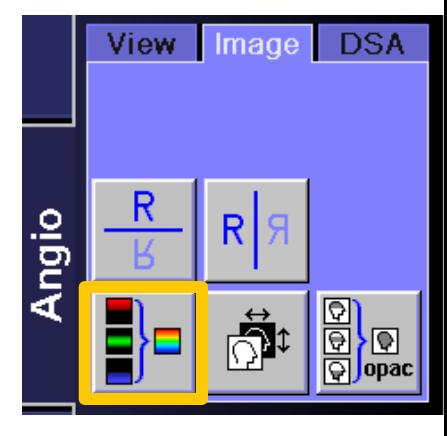

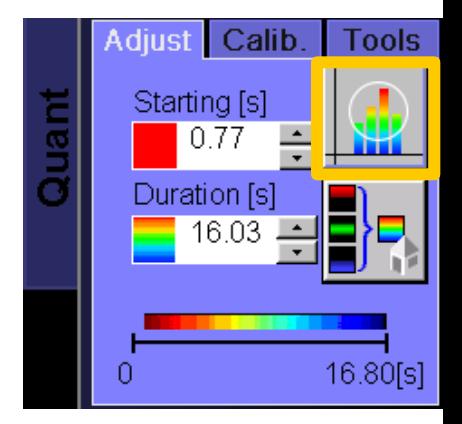

# **JICAL CENTER**

# *syngo* **iFlow – pre/ post flow diverter**

### Giant aneurysm in left ICA

Pre flow diverter placement Post flow diverter placement

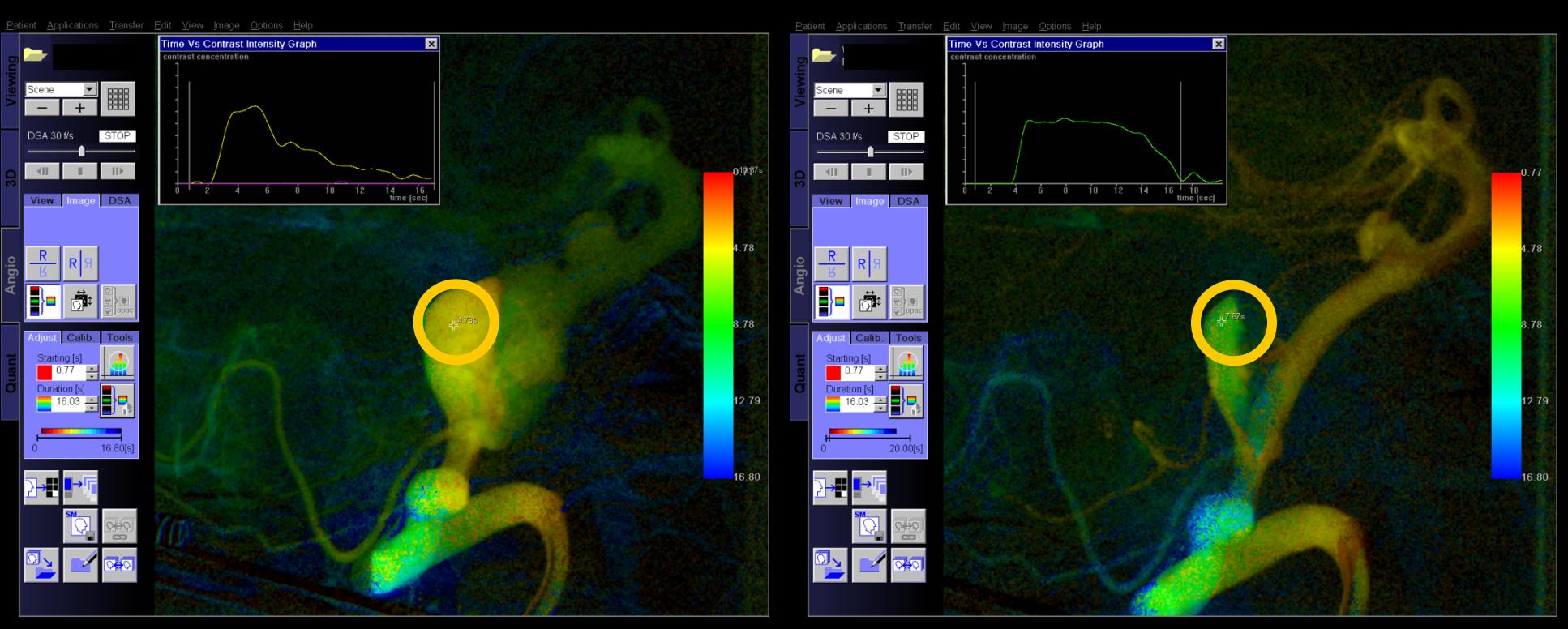

Contrast enhancement in aneurysm is clearly delayed after FD placement

- § Allows precise stent planning in complex cases
- **EXEC** Results can be overlaid to live fluoro for guidance during stent deployment

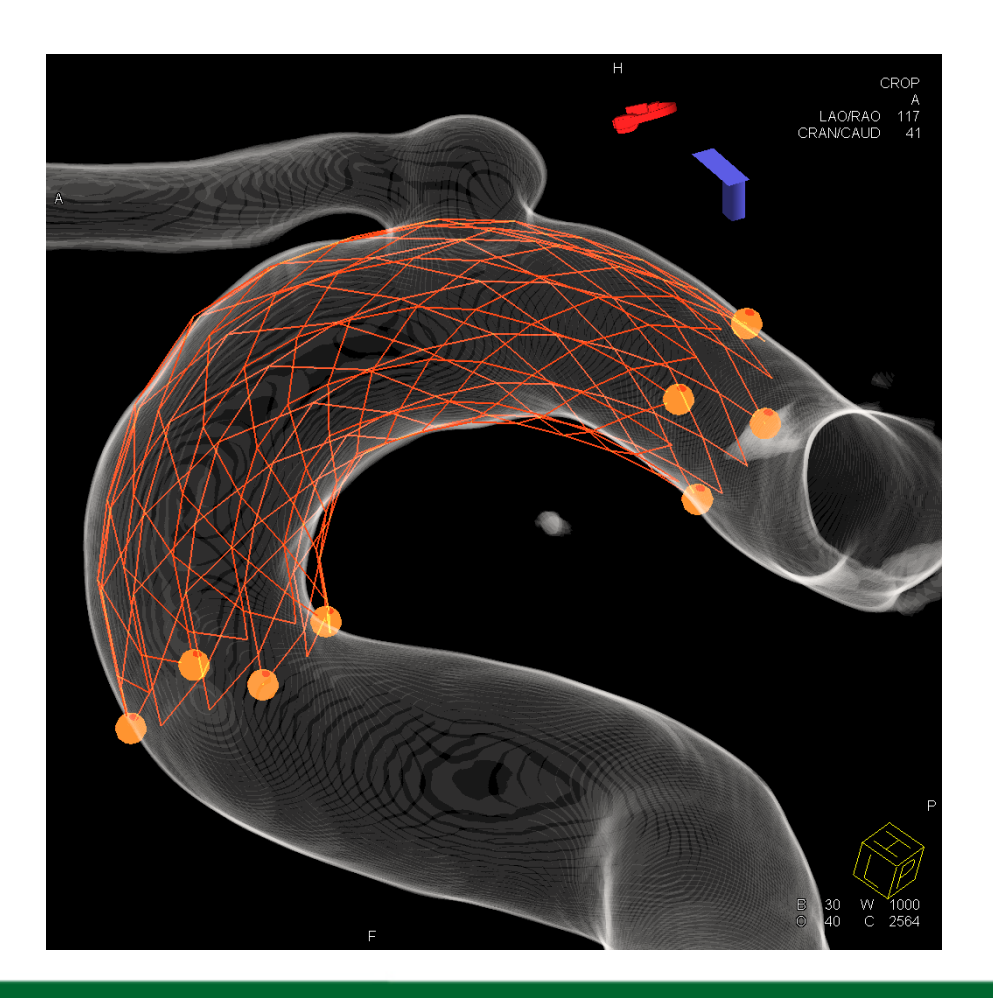

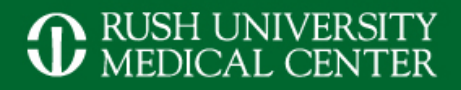

## *syngo* **Virtual Stent – Step 1 & 2**

### Perform 2nd recon with small VOI for best image quality

### VOI Punching to delete all vessel around the area of interest

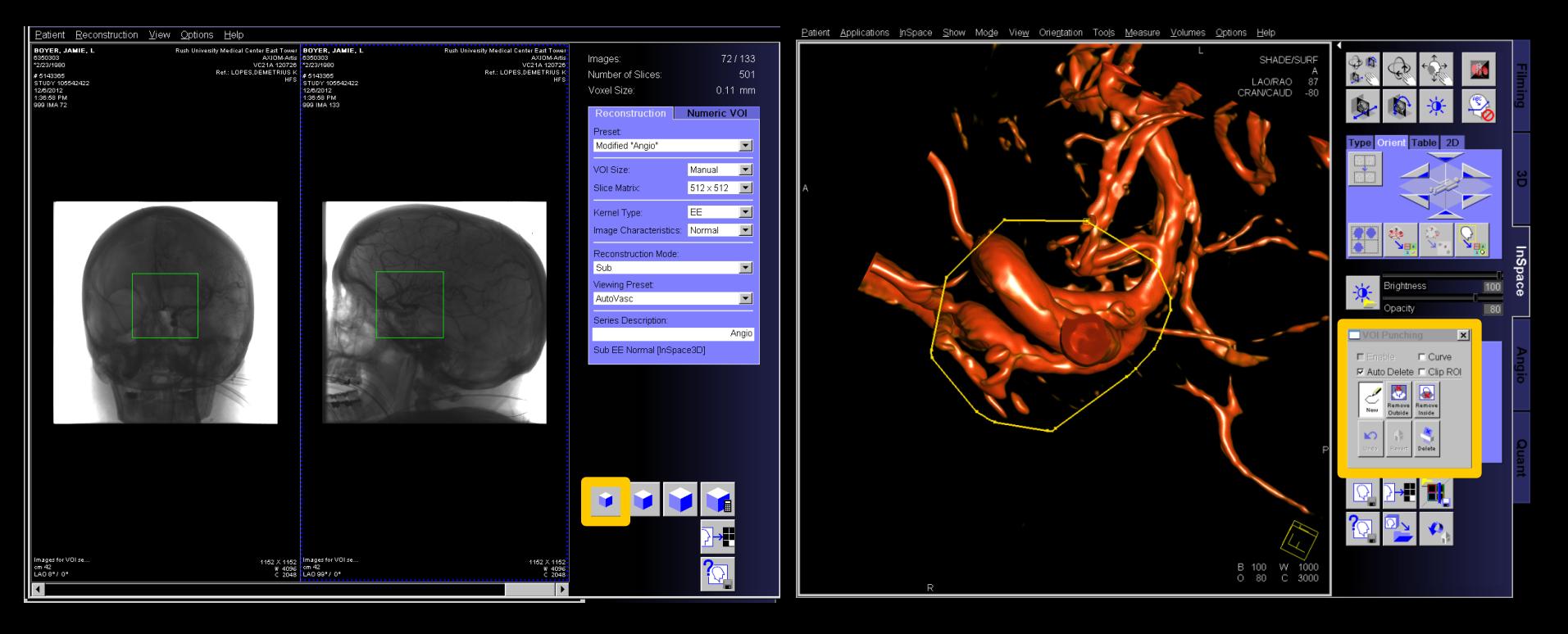

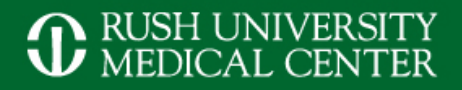

## *syngo* **Virtual Stent – Step 3 & 4**

### Select *AX Vessel Analysis* icon on *Measure* tab card

#### Make sure that VOI is centered on aneurysm (blue dot) and click *OK*

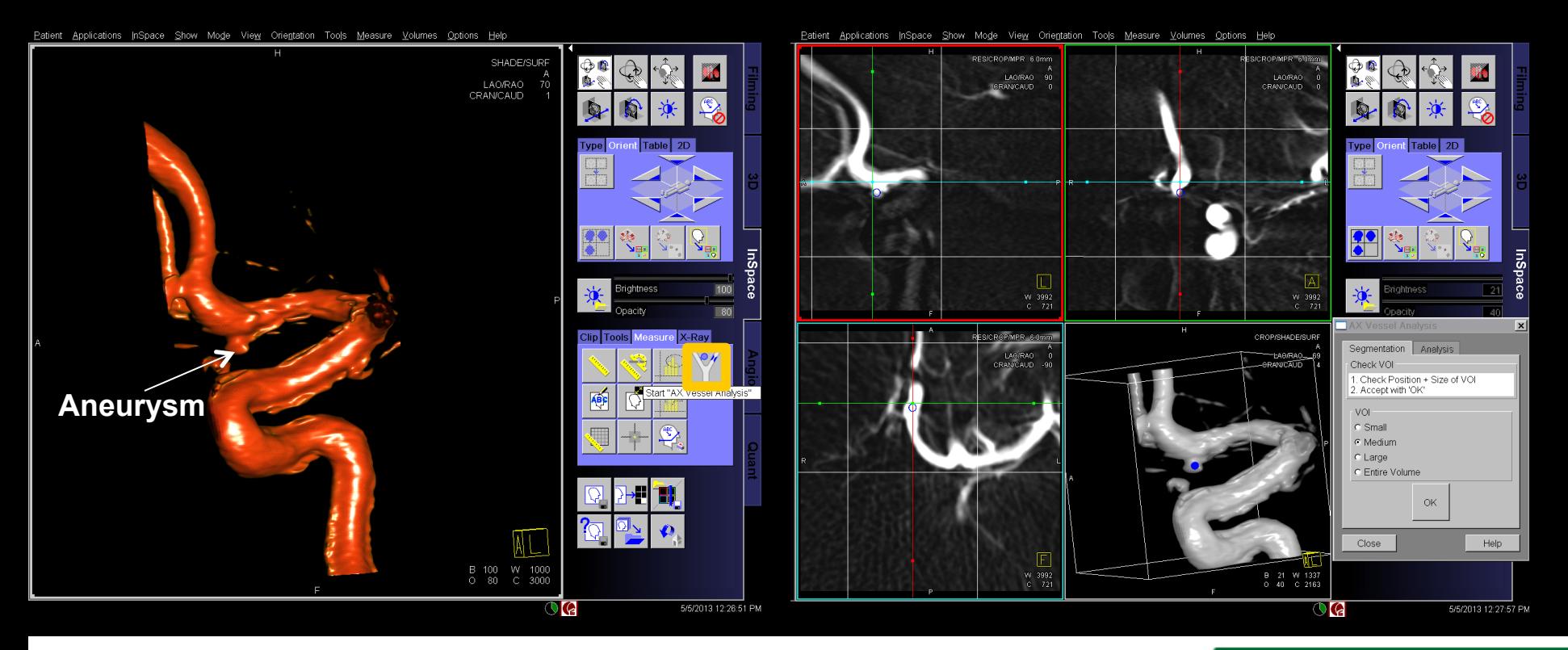

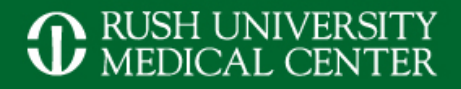

## *syngo* **Virtual Stent – Step 5 & 6**

#### Click on *Aneurysm Analysis* Click inside the aneurysm, than proximal and distal, click *OK*

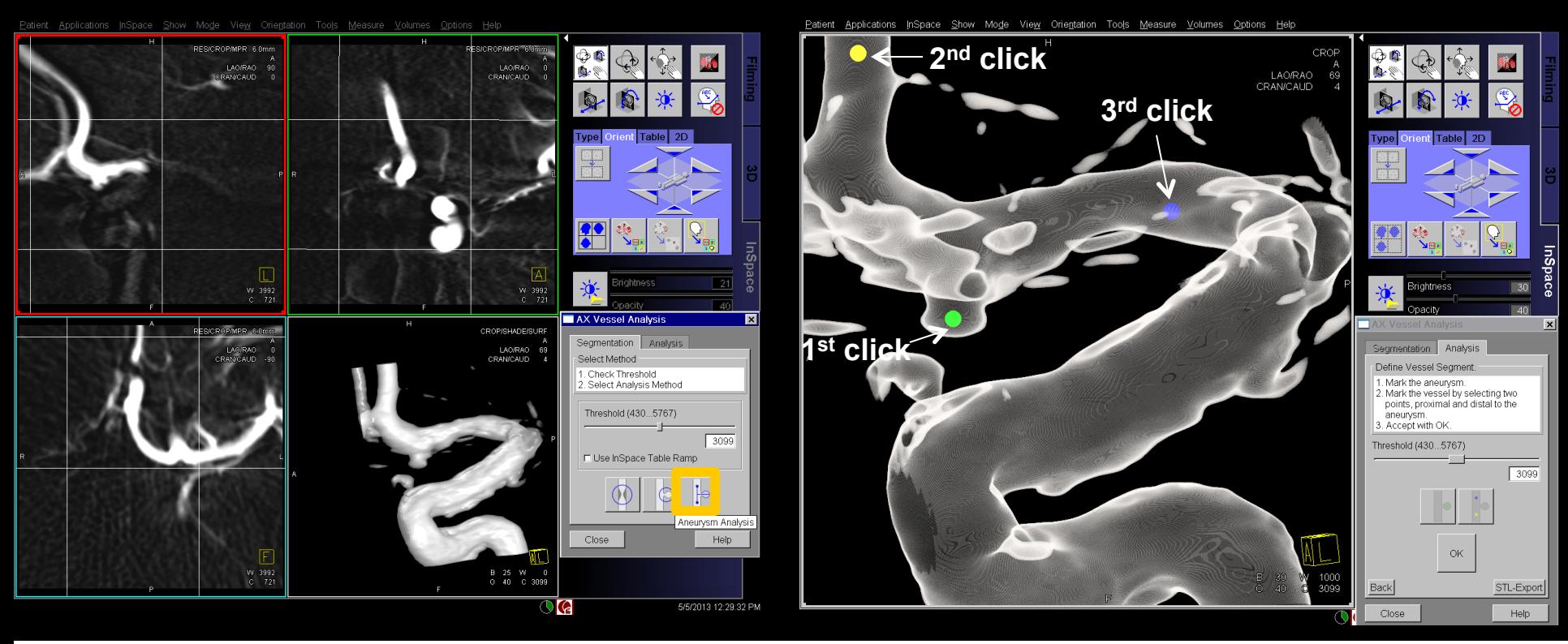

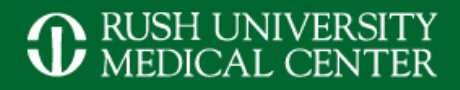

## *syngo* **Virtual Stent – Step 7 & 8**

#### Check centerline + aneurysm measurement, click on *Virtual Stent*

### Change stent length and position, click on iPilot to overlay to fluoro

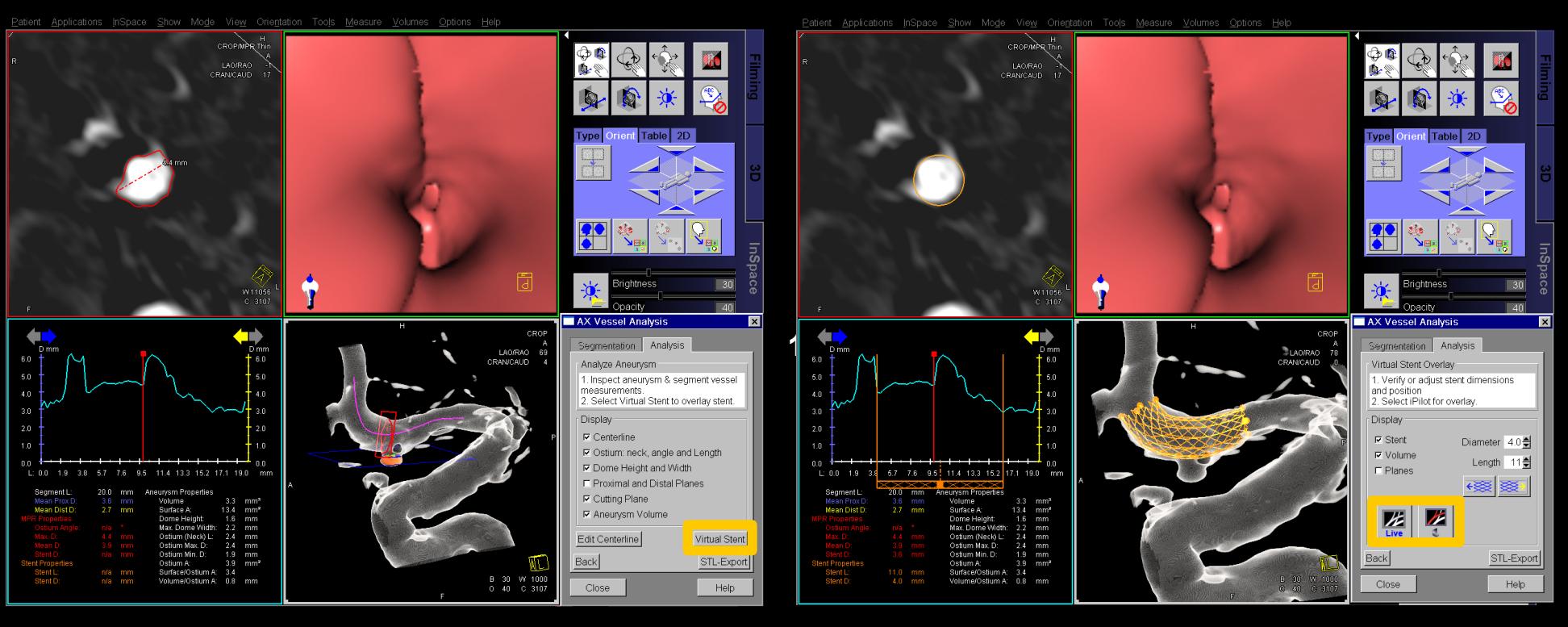